# EARLY DIGITAL LEARNING PROGRAMME

# TABLET LEARNER'S DEVICE

The document provides detailed information on the TABLET (Learner's Device) provided as part of Early Digital Learning Programme for the Learners

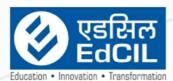

#### EdCIL (INDIA) Limited (A Mini Ratna Category-I CPSE Company)

(A Mini Ratna Category-I CPSE Company) EdCIL House, 18 A, Sector 16 – A, NOIDA, Uttar Pradesh – 201301 (INDIA) Tel: 0120 – 4156001-6 Fax: 0091 120 2515372; email: edcilsupport@edcil.co.in

# USER MANUAL

# INDEX

| 1. Overview                                     | 4   |
|-------------------------------------------------|-----|
| 1a. Purpose:                                    | 4   |
| 1b. Accessories:                                | 5   |
| 1c. List of components                          | 6   |
| 1d. Charging (without Rack Charger)             | . 7 |
| 1e. Turning the Tablets On                      | 8   |
| 1f. Turning the Tablets Off                     | 9   |
| 2. Basic Features                               | 10  |
| 2a. Home Screen                                 | 10  |
| 2b. Navigation                                  | 12  |
| 2c. Notifications                               | 14  |
| 2d. Accessing the Applications                  | 18  |
| 3. SD CARD & Data Transfer                      | 19  |
| 3a. SD Card Insertion                           | 19  |
| 3b. The Tablet Storage / Portable Storage       | 20  |
| 3c. Data Transfer - Method 1: Using USB cable   | 22  |
| 3d. Data Transfer - Method 2: Using SD Card     | 25  |
| 4. Network & Wireless Connection                | 27  |
| 4a. Connecting to Internet                      | 27  |
| 4b. Connecting the Tablet using Wireless Dongle | 31  |
| 4c. Disconnecting the Wireless Dongle           | 38  |
| 5. Settings                                     | 39  |
| 5a. Accessing the Settings                      | 39  |
| 5b. Battery                                     | 41  |
| 5c. Display Settings                            | 43  |
| 5d. Setting Language                            | 46  |
| 5e. Setting Date & TIme                         | 49  |
| 5f. Screen Assistant                            | 52  |

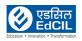

| 6. Authorized Applications                  | 54 |
|---------------------------------------------|----|
| 6a. Finding the applications on the Tablets | 54 |
| 6b. Preloaded applications                  | 55 |
| 6c. WPS Office                              | 56 |
| 6d. Kotobee Reader                          | 57 |
| 6e. Sketch                                  | 58 |
| 6f. 360° Security                           | 59 |
| 6g. Inshot                                  | 60 |
| 6h. ES Explorer                             | 61 |
| 6i. Whiteboard                              | 62 |
| 6j. Classroom Management Software           | 63 |
| 6k. Scratch Jr                              | 64 |
| 6I. Share IT                                | 65 |
| 7. Accessories                              | 66 |
| 7a. Keyboard Case                           | 66 |
| 7b. Headset                                 | 68 |
| 7c. Micro-SD card- Insert/ Eject            | 69 |
| 7d. Student Label                           | 71 |
| 8. Finding the Tablets Serial Numbers       | 72 |
| 9. Troubleshooting                          | 76 |

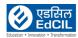

# 1. Overview 1a. Purpose:

The purpose of the Tablets delivered as part of the Early Digital Learning Programme (EDLP) project is to enable the learners to use it in their day to day learning process. All the Tablets provided to the learners are pre-loaded with CMS application, GP & AL content of Grade-4. Apart from this, certain applications like WPS office, Kotobee reader, Inshot, Shareit, Whiteboard, Sketch, Scratch Jr, etc. are also pre-loaded into the Tablets for usage by learners. All the Tablets are provided with support accessories i.e., Keyboard with case, Headset, Tempered Glass, and Micro SD card.

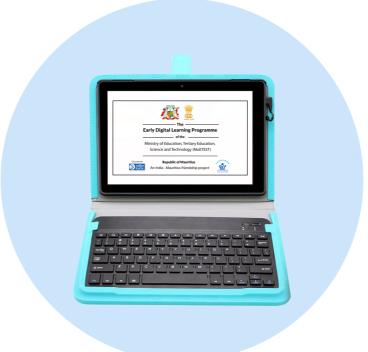

NOTE: The Tablets - Learner's Device shall be used by the students under the supervision of the Teacher/ Educator strictly for the School/ Class/ Curriculum related activities only. Accessing the unauthorized websites, installation of unauthorized applications shall be prohibited as such applications may cause damage to the device and compromise the security of the data stored in the Tablets. The settings calibrated by the tech support team should never be altered/ changed as it may limit the performance of the device and may also cause loss of data and damage to the device. Do not try to repair the Tablets on your own. The charging of the Tablets shall be carried out using the Rack Charger provided in the class under strict Teacher supervision, Teacher shall ensure the safety of the children and the device.

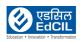

#### 1b. Accessories:

The Tablets provided to the learners come with accessories like Keyboard case, Headset, Tempered Glass & Micro-SD card apart from standard accessories like Power Adaptor, USB cable & Micro-SD card Ejector Tool.

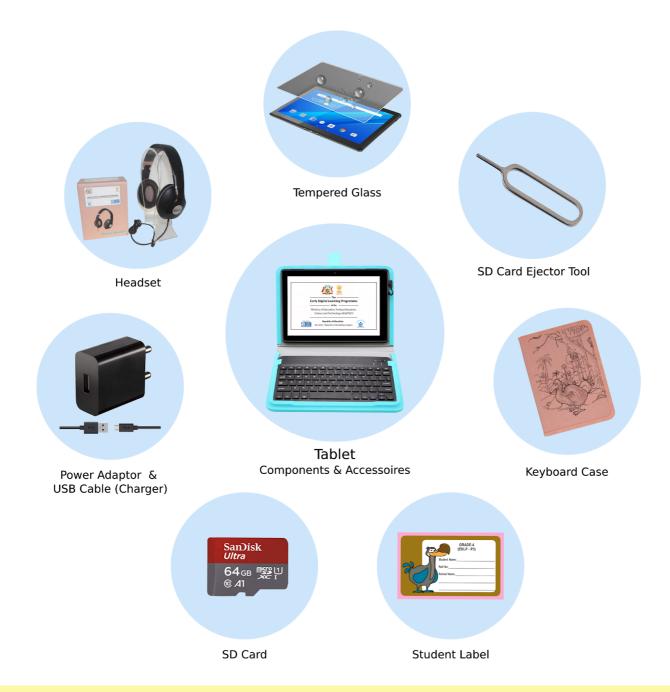

NOTE: Only the approved and authorized components, accessories shall be used along with Tablets, any usage of unauthorized accessories/ components/ adaptors may limit the performance of the product and also damage the product.

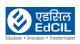

## 1c. List of components

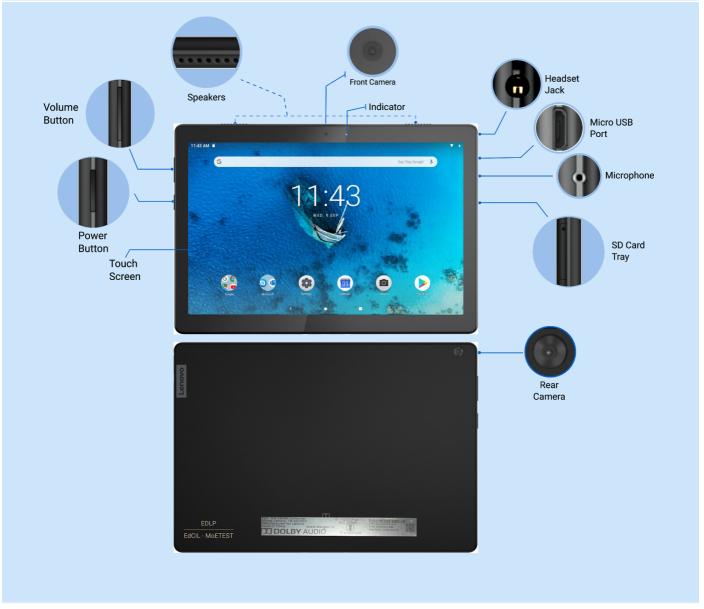

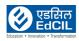

## 1d. Charging (without Rack Charger)

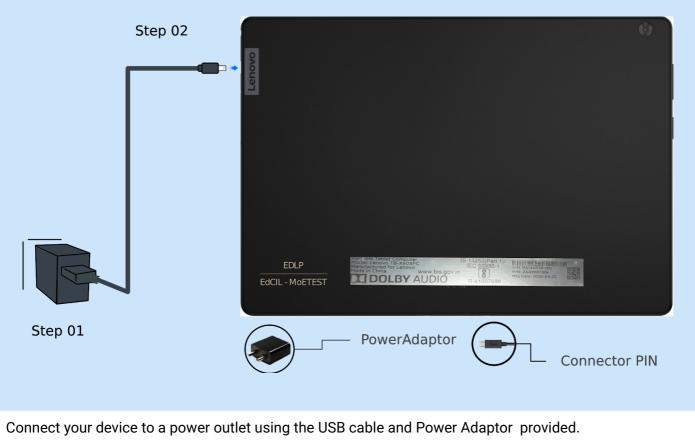

Step 01: Plug-in Power Adaptor into power socket.

Step 02: Insert USB cable pin into USB port for charging.

**ALERT:** It is strongly recommended to not to charge the Tablets using any other mode than the Rack Charger provided for the purpose, however the feature is explained in the manual to use the option for contingency purpose only. Charging the Tablets using the adaptor shall be carried out strictly under Teacher/ Educator supervision with due attention towards children safety. And before using the power socket check for humidity, cable damages for safety. Never charge the Tablets to 100% and never wait till the total battery is discharged.

NOTE: Please use only approved. authorised power adaptors. The use of unauthorised, third-party power adaptors will affect the charging speed, resulting in abnormal charging and potential damage to the equipment.

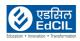

#### 1e. Turning the Tablets On

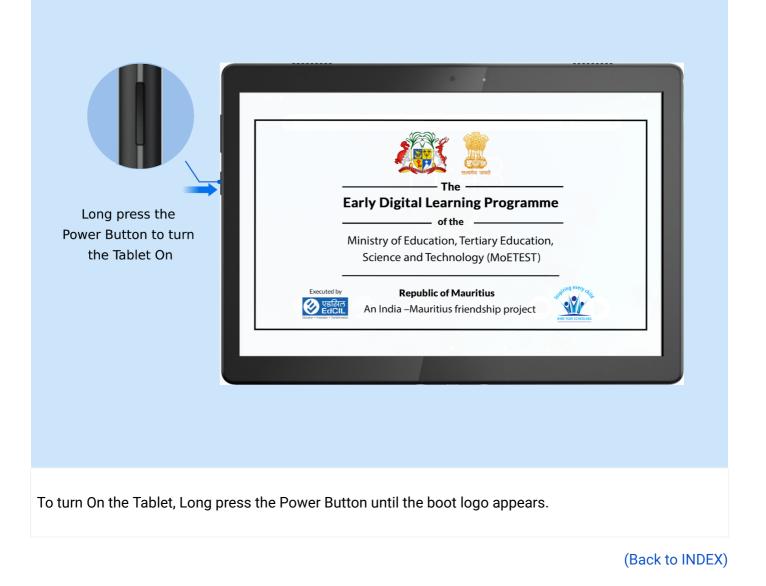

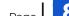

## 1f. Turning the Tablets Off

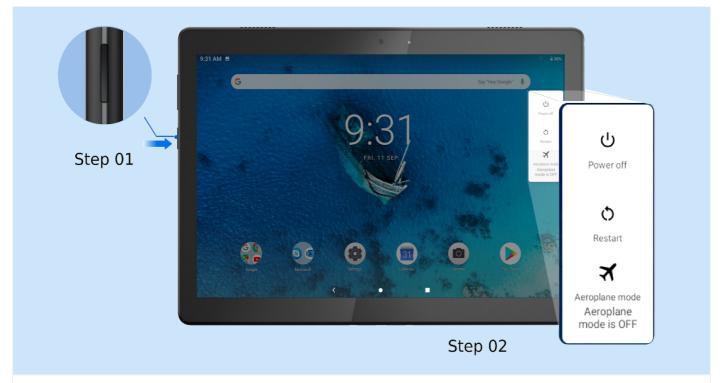

Step 01: Long press the Power Button - window pops-up with three (03) options: Power off, Restart and Aeroplane mode

Step 02: Click on Power off option

NOTE: Ensure that the Tablets are switched off when not in use. Ensure safety while handling the Tablets. For the safety of the Tablets and be sure that the tempered glass is not fragmented/ cracked. In case the Tablets do not power on, it could be due to battery drain. Connect the Tablets to the charging socket in the Rack Charger and after some time try to switch on again. Do not try to repair on your own. This may cause damage to data and devices.

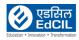

# 2. Basic Features

# 2a. Home Screen

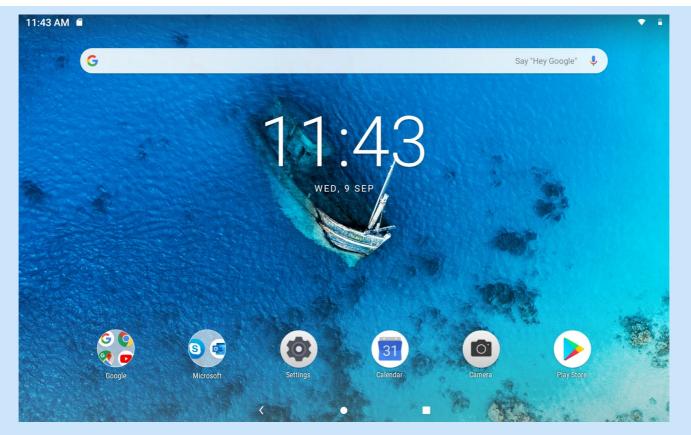

The Home Screen is the starting point for using your device. For your convenience, the Home Screen is already set up with some useful apps and widgets. Specifically Google search bar provides quick access to web search.

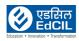

EARLY DIGITAL LEARNING PROGRAMME

#### Items on Home Screen:

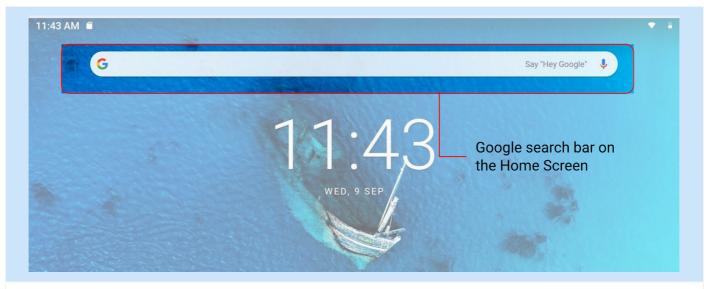

Google search bar on Home Screen provides quick access for web search for the user

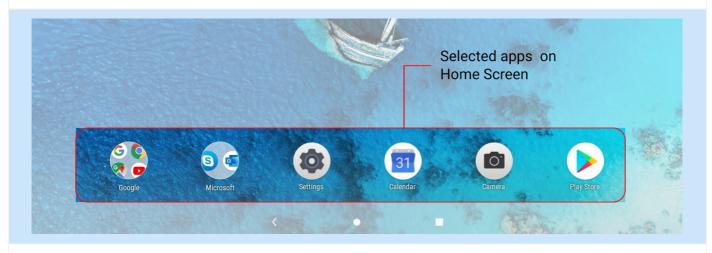

Selected applications are placed at the bottom of Home Screen for easy and quick access

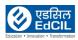

## 2b. Navigation

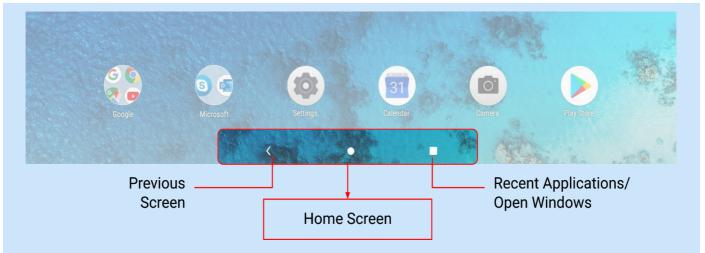

Navigation Bar can be found on the bottom of the Home Screen with three (03) options

- Click for navigating to previous screen or going back
- Click for going back to Home Screen
- Click for accessing the open/ active windows, recent applications for accessing the applications and settings, click and slide (in open area) Home Screen upwards

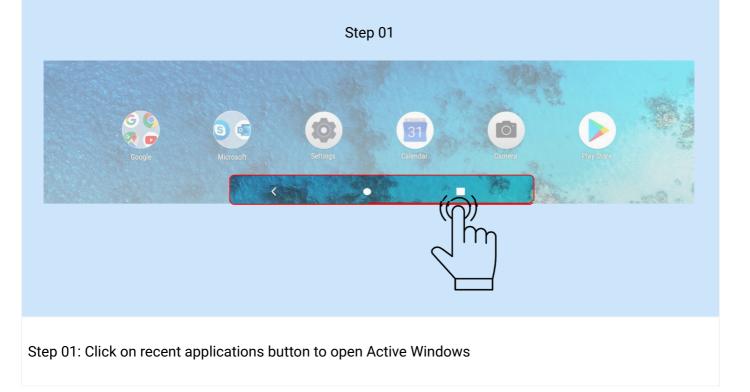

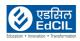

| ٩            | ≡ Septembe    | ar 2020 | AA  | T              |     | Y  |     |  |
|--------------|---------------|---------|-----|----------------|-----|----|-----|--|
|              | 3121          | MON     | THE | WED            | 140 | ~  | 547 |  |
|              | 30            | н.      | 1.  | 2              | ,   | *  | 6   |  |
|              | *             | 2       |     | ٩.             | ٥   | 11 | 12  |  |
|              | 13            | 34      | 15  | 36             | 12  | 28 | 19  |  |
|              |               |         |     |                |     |    |     |  |
|              | 20            | 25      | 22  | 23             | 24  | 25 | 25  |  |
|              | 27            | 28      | 7   | 20             | 1   | 2  | -   |  |
| °            |               |         |     |                |     |    |     |  |
| $\leftarrow$ | $\rightarrow$ | 5       |     | ,<br>Clear all | *   | *  | "+  |  |
|              | $\eta_{-}$    |         |     |                |     |    |     |  |

Step 02: Swipe left to right or right to left to access all the active windows, click on the window to access the active application

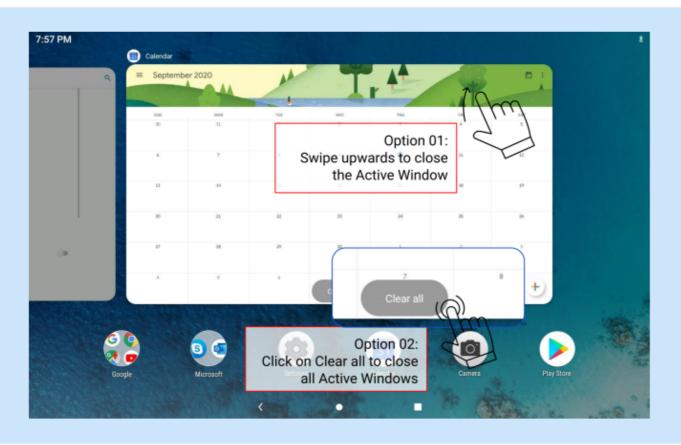

Step 03: To close the active windows either swipe the window upwards or click on Clear all option to close all active windows.

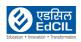

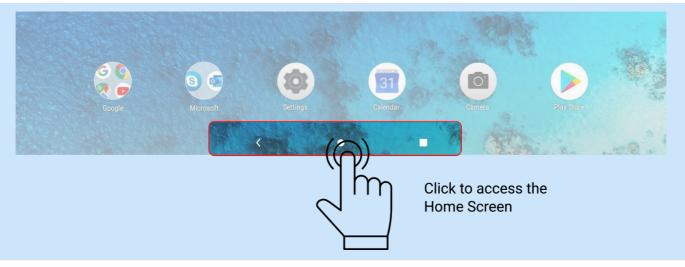

Step 04: Click on the circular button as shown in the picture to access the home screen

#### View recent apps

Step 01: Click on the rectangle button to access the active windows

Step 02: Swipe left to right or right to left to select from the active windows

Step 03: Swipe up to close the active window or select clear all to close all active windows

Step 04: To access the Home Screen click on the circle button in the bottom centre of the screen

#### **2c. Notifications**

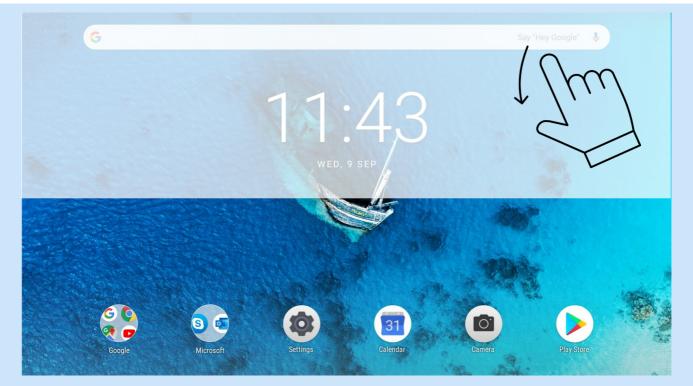

Step 01: Swipe down on Home Screen to access the notification window

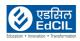

|            | 1:37 PM Wed, 93  | Sep            |                               |          |                             | <b>(j)</b> 38% 📘 |                            |
|------------|------------------|----------------|-------------------------------|----------|-----------------------------|------------------|----------------------------|
| G          |                  |                |                               |          |                             | •                | y Google"                  |
|            | EDLP             | Bluetooth      | Auto-rotate                   | Sound    | Dynamic                     | Lock Screen      | Notification               |
|            |                  |                |                               | 0        | 0                           |                  | window with selected tiles |
|            | Screen Assistant | Eye Protection | Do not disturb                | Location | Battery Saver               | Edit             |                            |
|            |                  |                |                               |          |                             |                  |                            |
| Brightness |                  |                |                               |          |                             |                  |                            |
| Controller |                  |                | $\leftarrow \cap \rightarrow$ |          |                             |                  |                            |
|            |                  |                | h                             | η        |                             |                  | inter a                    |
| GO         |                  |                |                               |          | left (low) o<br>e Brightnes |                  | h) to                      |
| Google     |                  |                | Settings                      | Calendar |                             | amera            | Play Store                 |

Step 02: Notification window will open with existing Tiles and options to edit the Tiles.

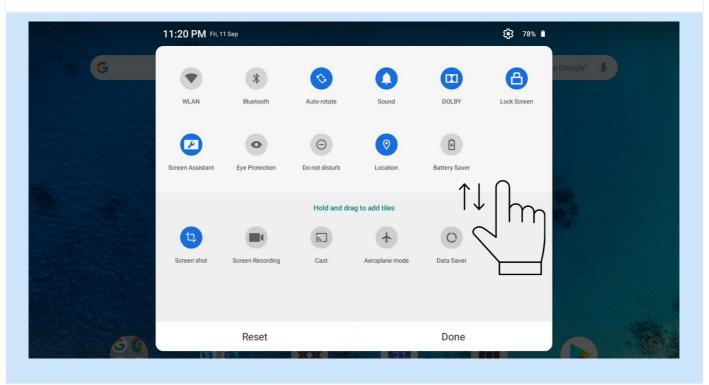

Step 03: Select Edit icon from Notifications window to change the active Tiles in the Notification bar- drag the Tiles to upper window to make them active

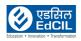

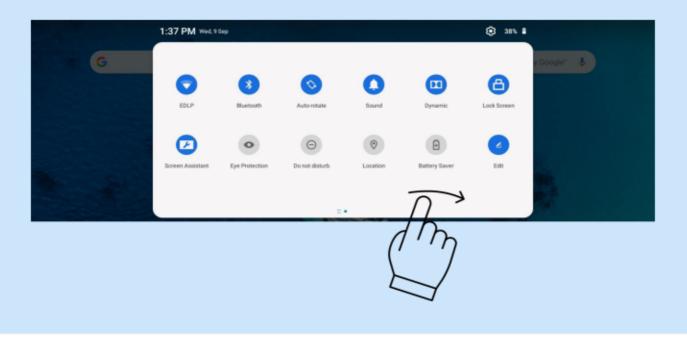

#### Swipe Notification window to right for Brightness Controls

| _ |
|---|
|   |

#### Always keep Automatic brightness adjustment in on mode

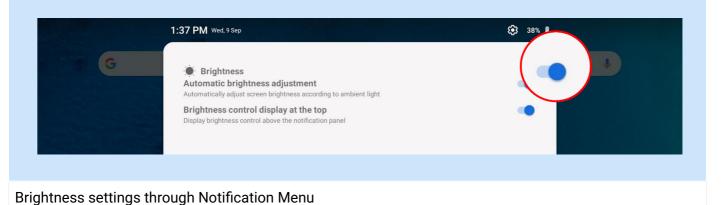

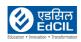

|    | 11:20 PM Fri, 1              | 1 Sep            |               |                 |               | () 78%      |                                                    |
|----|------------------------------|------------------|---------------|-----------------|---------------|-------------|----------------------------------------------------|
| G  | WLAN                         | Bluetooth        | Auto-rotate   | Sound           | DOLBY         | Lock Screen | y Google"                                          |
|    | Contraction Screen Assistant | Eye Protection   | O not disturb | Cocation        | Battery Saver |             |                                                    |
|    | 1                            |                  | 2             | ng to add tiles | 0             | `O          |                                                    |
|    | Screen shot                  | Screen Recording | Cast          | Aeroplane mode  | Data Saver    | Im          | To close the<br>Notification menu<br>swipe upwards |
| 60 |                              | Reset            |               |                 | Done          |             |                                                    |

To close the Notification menu swipe upwards on menu

The Notifications panel informs you of new messages, USB connection, and activities in progress such as file downloading. The quick settings panel allows you to access frequently-used settings such as the WLAN switch.

- To see notifications, swipe down from the top of the screen.
- To close the Notifications panel, swipe up from the bottom of the screen.
- To dismiss a notification, swipe left or right across the notification.
- To dismiss all notifications, click Clear All at the bottom of the Notifications panel
- To manage Notifications, click manage notifications at the bottom of the Notifications panel
- To open the quick settings panel, swipe down from the top of the screen twice
- To close the quick settings panel, swipe up from the bottom of the screen

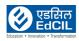

EARLY DIGITAL LEARNING PROGRAMME

# 2d. Accessing the Applications

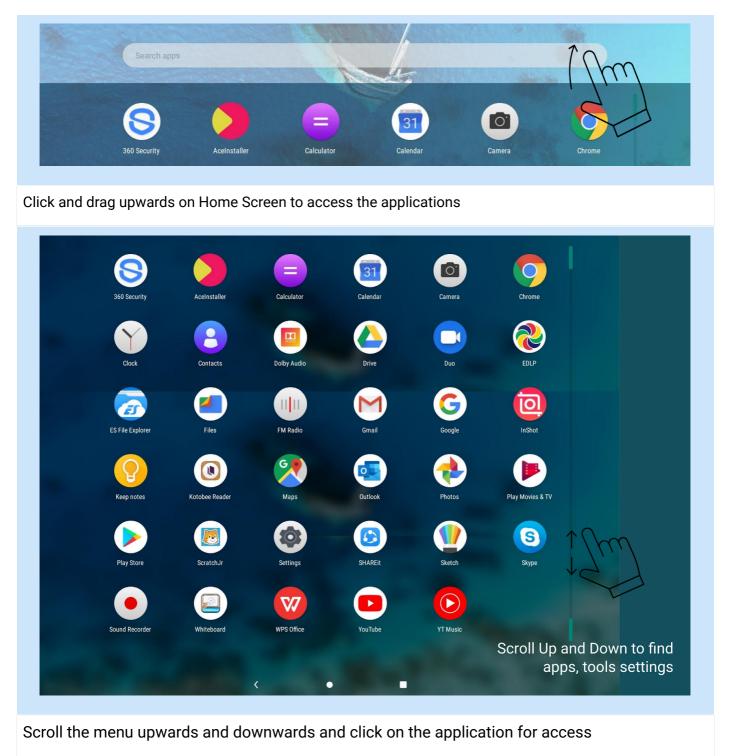

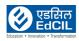

# 3. SD CARD & Data Transfer

#### 3a. SD Card Insertion

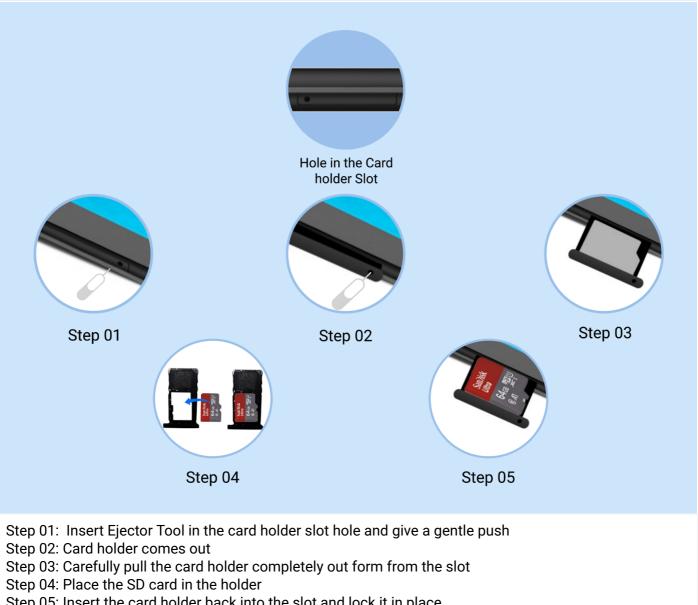

Step 05: Insert the card holder back into the slot and lock it in place Reverse the steps to Eject the SD Card

**ALERT:** Do not insert the Ejector Tool into the microphone. Doing so may cause permanent damage to the Tablets.

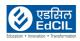

#### 3b.The Tablet Storage / Portable Storage

|        | 11:45 AM Wed, 9 Sep                |          |        | 49%       |              |
|--------|------------------------------------|----------|--------|-----------|--------------|
| G      | > *                                | S _ O    |        | y Google" |              |
|        | ٠                                  |          |        |           |              |
|        | Settings A<br>SanDist<br>Tap<br>SE | ^        |        |           |              |
|        | Me SanDisk SD<br>Tap to set u      |          |        | CLEAR ALL |              |
| A      | SETUP                              | EJECT    |        |           |              |
| Google | Z                                  | Settings | Camera | PlayStore | and a second |
|        | <                                  | •        |        | A she a   | m B .        |

Step 01: Once the SD card is inserted in SD card slot - the Notification window will pop up with the Set-up and Eject options - Select SET-UP

| 12:07 PM 🛢 🛢 | 0 V i                                                                                    |  |
|--------------|------------------------------------------------------------------------------------------|--|
|              |                                                                                          |  |
|              | How will you use this SD card?                                                           |  |
|              | 01. Use for extra tablet storage                                                         |  |
|              | Tablet storage                                                                           |  |
|              | Use for portable<br>For transferring f<br>Portable store<br>O2. Use for portable storage |  |
|              | Set up later                                                                             |  |

Step 02: The click on setup will pop up a window with the two (02) options. Click on the appropriate option.

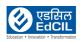

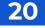

#### Option 01: Using SD card as the Tablet storage. SD card is formatted and is used as the Tablet storage

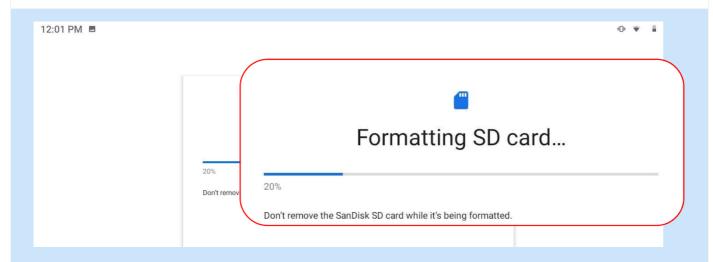

Option 02: Using SD card as the Portable storage. SD card is ready to be used as Portable storage.

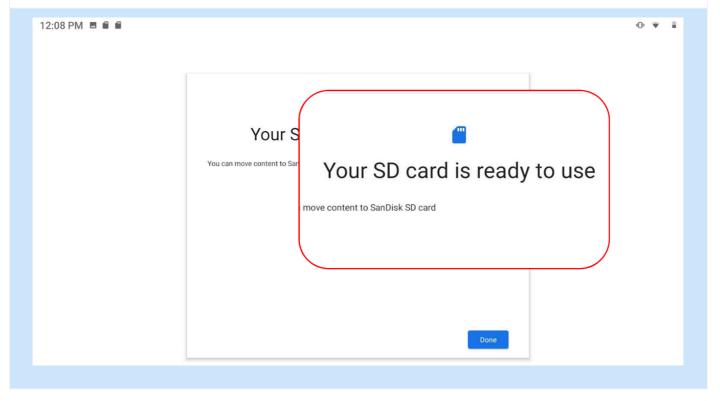

**ALERT:** If the SD card is used as Tablet storage, there could be a challenge for the smooth functioning of applications. It is advised to use the SD card purely as a Portable storage device.

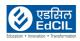

# **3c. Data Transfer - Method 1: Using USB cable**

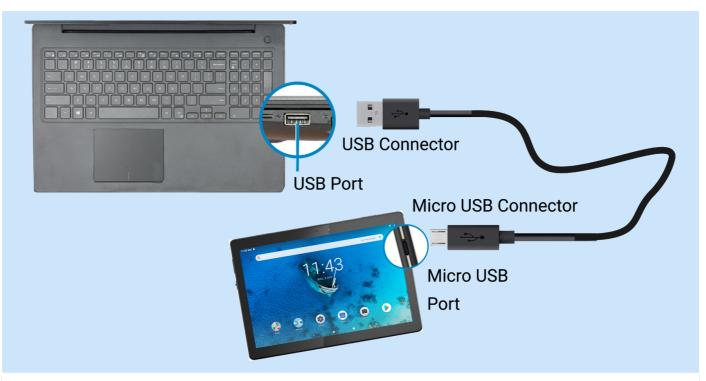

Step 01: Connect the Tablet (Micro USB port) to the Laptop (USB port)

|                                                                                                    | 2:11 PM Wed, 9 Sep                                  |                                                                                  |                |   | <b>(5)</b> 38% 🛙 |             |  |
|----------------------------------------------------------------------------------------------------|-----------------------------------------------------|----------------------------------------------------------------------------------|----------------|---|------------------|-------------|--|
| G                                                                                                    | 0                                                   | *                                                                                | s              | 0 | <b>a</b>         | r Google" 🜷 |  |
|                                                                                                    | ۲                                                   |                                                                                  |                |   |                  |             |  |
|                                                                                                    | Android system ^                                    |                                                                                  |                |   |                  |             |  |
|                                                                                                    | Charging this device via U<br>Tap for more options. | SB                                                                               |                |   |                  |             |  |
| 1 - Sec - Sec - Se | Manage notifications                                |                                                                                  |                | 6 |                  |             |  |
|                                                                                                    |                                                     | <ul> <li>Android syst</li> <li>Charging this</li> <li>Tap for more of</li> </ul> | device via USB |   |                  |             |  |
|                                                                                                    |                                                     | Manage notific                                                                   | cations        |   |                  |             |  |
|                                                                                                    |                                                     |                                                                                  |                |   |                  |             |  |
|                                                                                                    |                                                     |                                                                                  |                |   |                  |             |  |

Step 02: If the Tablet is successfully connected to the Laptop it gives a beep sound. Notification window will pop-up with a message 'Charging this device via USB'. Click on 'Tap for more options'.

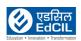

| ÷      |                                                                                                    | *                   | ₹ D |
|--------|----------------------------------------------------------------------------------------------------|---------------------|-----|
|        | USB computer connection                                                                                                    |                     |     |
|        | Connect as<br>Media device (MTP)<br>To transfer files when connected to a computer, Windows XP and the following systems need to install Media Player 10 or above<br>(TP)<br>Camera (PTP) neet to a computer to transfer<br>Connect to<br>Charge only res power consumption.<br>Stop all USB functions. Speeds up USB cha<br>MIDI<br>Lets MM<br>Ware on your computer.<br>MIDI<br>USB debug<br>rets MIDI-enabled applications work<br>USB debug<br>Debug mode when USB is connected                                                                                                    | <ul> <li></li></ul> |     |
| he USB | Don't show this window again (can be accessed from the notification bar) computer connection window - Charge only option is applied by default.                                                                                                    | * *                 | ÷ 1 |
| ÷      | USB computer connection                                                                                                    |                     |     |
|        | Connect as connect as co | •                   |     |
|        | MI<br>Lets <b>Camera (PTP)</b> tware on your computer.<br>USB debugg Sonnect to a corr<br>USB debugging                                                                                                    |                     |     |
|        |                                                                                                    |                     |     |
|        | Debug mode when USB is connected<br>Dom Select Media device (MTP) option                                                                                                    |                     |     |

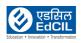

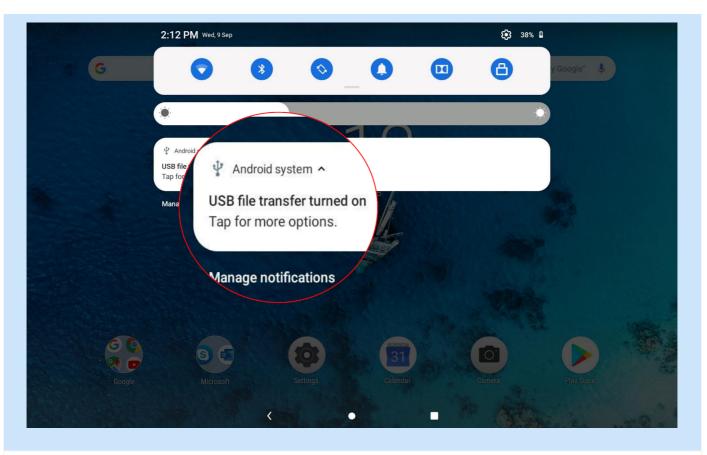

Once MTP option is selected, the Notification window updates the status as USB file transfer turned on -Now, access the Tablet internal and SD card data storage from the Laptop using File Explorer.

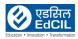

EARLY DIGITAL LEARNING PROGRAMME

## 3d. Data Transfer - Method 2: Using SD Card

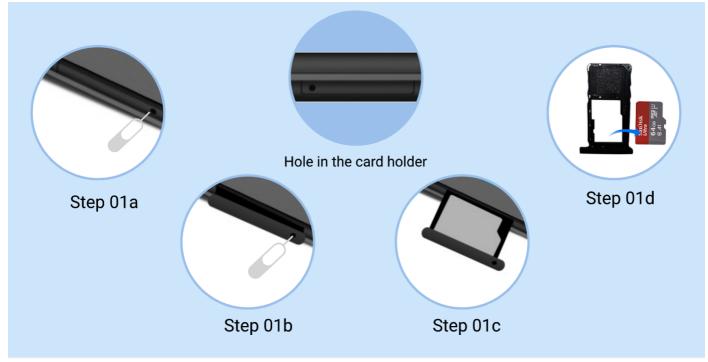

Step 01a-01d: Use SD card Ejector Tool and eject SD card from the Tablet

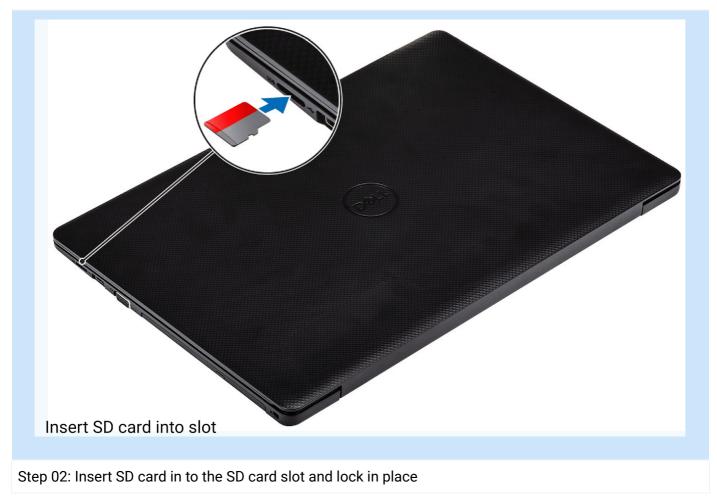

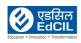

EARLY DIGITAL LEARNING PROGRAMME

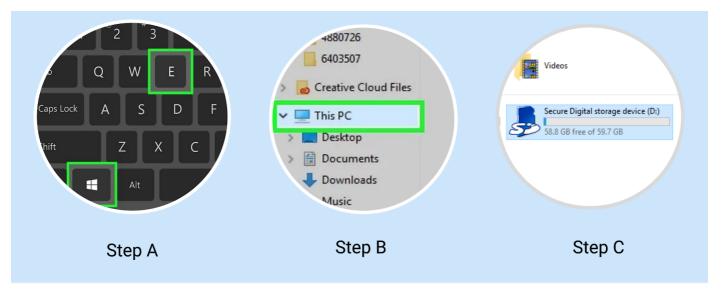

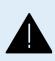

**ALERT:** Carefully handle the SD card and avoid friction with any surfaces, gently push for locking in place - any excess pressure may damage the SD card and data may be lost. To the possible extent use only Method 1 for Data Transfer. Do not insert the Ejector Tool into the microphone. Doing so may cause permanent damage to the Tablet.

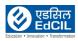

# 4. Network & Wireless Connection 4a. Connecting to Internet

Step 01: Click on Settings icon on Home Screen to access the Settings menu

#### Refer Section 5a. Settings

|                  | <ul> <li>Lenovo ID<br/>Not login</li> <li>Network &amp; Internet<br/>WKAN, Data usage, Hotspot</li> <li>Connected devides<br/>Blueton</li> <li>Connected devides<br/>Blueton</li> <li>Screen assistant<br/>Close</li> <li>Apps &amp; notifications<br/>Permissions, default apps</li> <li>Apps &amp; notifications<br/>Permissions, default apps</li> <li>Battery<br/>49%.</li> <li>Display<br/>Wallpaper, sleep, font size</li> <li>Sound<br/>Volume, vibration, Do not disturb</li> <li>Storage<br/>2005 20 20 20 20 20 20 20 20 20 20 20 20 20</li></ul> | Network & Internet<br>WLAN, Data usage, Hotspot |
|------------------|----------------------------------------------------------------------------------------------------|-------------------------------------------------|
| Step 02: Click N | Network & Internet icon                                                                                                    | (Back to INDEX)                                 |

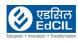

| - Netwo | ork & Internet             |                    |  |
|---------|----------------------------|--------------------|--|
| •       | WLAN<br>Off                |                    |  |
|         | Ethernet<br>On             |                    |  |
|         |                            |                    |  |
|         | Hotspot & tethering<br>Off |                    |  |
| *       | Aeroplane mode             | $\int \mathcal{L}$ |  |
|         | VPN<br>None                | (1')               |  |
|         | Private DNS<br>Automatic   |                    |  |
|         |                            |                    |  |

#### Step 03: If WLAN is in Off mode - swipe the button for activating On mode and click on WLAN.

| 1:35 PM      |       |                                                             |                    | * 🗸 🛔 |
|--------------|-------|-------------------------------------------------------------|--------------------|-------|
| $\leftarrow$ | WLAI  | ١                                                           |                    |       |
|              | Use W | /LAN                                                        |                    |       |
|              | +     | Add network                                                 |                    |       |
|              |       | Searching for WLAN networks                                 |                    |       |
|              |       | WLAN preferences<br>WLAN doesn't turn back on automatically | •••                |       |
|              |       | Saved networks<br>2 networks                                |                    |       |
|              |       |                                                             | Now WLAN is active |       |
|              |       |                                                             |                    |       |
|              |       |                                                             |                    |       |
|              |       |                                                             |                    |       |
|              |       |                                                             |                    |       |
|              |       |                                                             |                    |       |
|              |       |                                                             |                    |       |

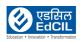

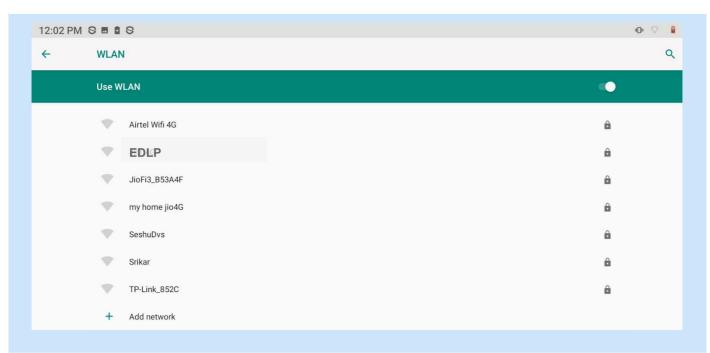

Step 04: Click on authorized WLAN from the list to connect to Wireless Internet

|   |                   |   | EDLP             |                            |       |                |          |  |
|---|-------------------|---|------------------|----------------------------|-------|----------------|----------|--|
|   |                   |   | Password         |                            |       |                |          |  |
|   | Aditya mekala new |   |                  |                            |       |                |          |  |
|   |                   |   | Show password    |                            |       |                | <u> </u> |  |
|   |                   |   | Advanced options | S                          |       |                |          |  |
|   |                   |   |                  |                            | CANCE |                | IECT     |  |
| 1 | 2                 | 3 | 4                | 5                          | 6     | $(\mathbf{O})$ | 0        |  |
| q | W                 | е |                  | Type the Pa<br>and click C |       |                | p 🛛      |  |
|   | a s               | d | f                | g                          | h     | j k            |          |  |

Step 05: Pop-up window asking for password opens, type the password and click CONNECT

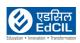

| 12:13 PM 🖻 S 🗴 S                                                | 0.17 |
|-----------------------------------------------------------------|------|
| ← WLAN                                                          |      |
| Use WLAN                                                        | •    |
| EDLP<br>Connected                                               | ۵    |
| Aditya mekala new                                               | â    |
| Kishore P A                                                     | â    |
| ACT101006151530                                                 | â    |
| RamaRao                                                         | â    |
| WLAN will be connected                                          | 6    |
| AndroidAPFD60                                                   | â.   |
|                                                                 |      |
| er successful authentication the WLAN network will be Connected |      |

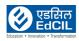

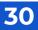

#### 4b. Connecting the Tablet using Wireless Dongle

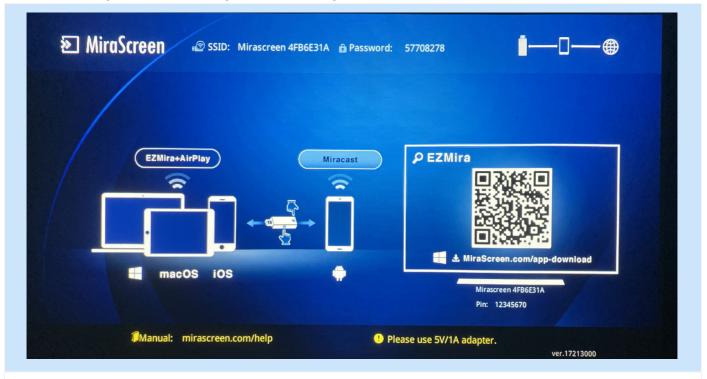

Before initiating the process, switch on the Projector power, In case everything is OK with the Projector and Wireless Dongle above screen will be displayed by the Projector

Connecting screen can be initiated using two (02) methods

Method 01: Using Settings Menu

Step 01: Click on Settings icon on Home Screen to access the Settings menu

Refer Section 5a. Settings

|   | Connected devices Bluetooth                       |
|---|---------------------------------------------------|
| Ø | Screen assistant<br>Close Connected devices       |
|   | Apps & notifications<br>Permissions, default apps |
| 0 | Battery<br>49%                                    |
| 0 | Display<br>Wallpaper, sleep, font size            |
|   |                                                   |

Step 02: Click on the Connected devices icon (By default Bluetooth option is shown for Connected devices)

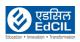

| 3:43 PM |                                                                                                    | Χ 🔻 Ι  |
|---------|----------------------------------------------------------------------------------------------------|--------|
| ÷       | Connected devices                                                                                                    | ۵      |
|         | + Pair new device                                                                                                    |        |
|         | Image: The second second sec |        |
|         | Connection preferences Bluetooth                                                                                                    |        |
|         | Visible as "Lenov Connection preferences Bluetooth                                                                                                    |        |
|         | Visible as "Lenovo TAB M1                                                                                                    | n<br>n |
|         | Z                                                                                                    |        |
|         |                                                                                                    |        |

Step 03: Click on the Connection preferences for finding the wireless devices within access to connect to activate wireless connecting

| 1:22 PM      |        |                                                                           | 3 🗢 1                                           |
|--------------|--------|---------------------------------------------------------------------------|-------------------------------------------------|
| ~            | Conr   | ection preferences                                                        | Q                                               |
|              |        | Cast<br>Not connected<br>Printing<br>1 print service on<br>Received files | ast<br>Not connected<br>Printing<br>print serve |
| itep 04: Cli | ick oı | n Cast to access the setting                                              | gs                                              |
|              |        |                                                                           | (Back to INDE)                                  |

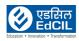

EARLY DIGITAL LEARNING PROGRAMME

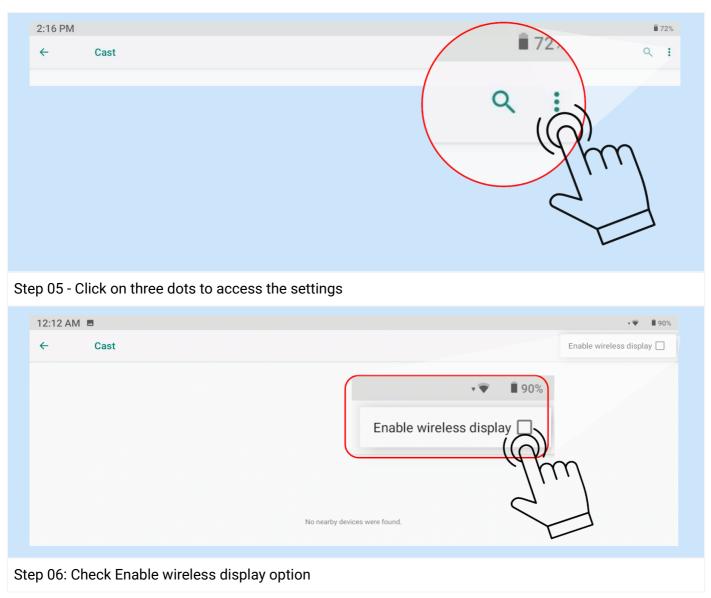

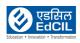

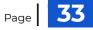

| ∑ MiraSc | reen 🔊 SSID: Mirascr           | een 4FB6E31A 🔓 Password: | 57708278       | —□⊕                     |
|----------|--------------------------------|--------------------------|----------------|-------------------------|
| /        | SSID: Mir                      | ascreen 4FB6E3           | IA 🔒 Password: | 57708278                |
| 2:12 AM  | EZMira+AirPlay                 | Miracast                 | ₽ EZMira       |                         |
| Cast     |                                |                          |                | Enable wireless display |
|          | screen 4FB6E31A<br>ess display |                          |                |                         |

Step 07: Wireless Dongle devices within the access are displayed, Click on the Wireless Dongle that matches with the SSID displayed on the screen projected by the projector.

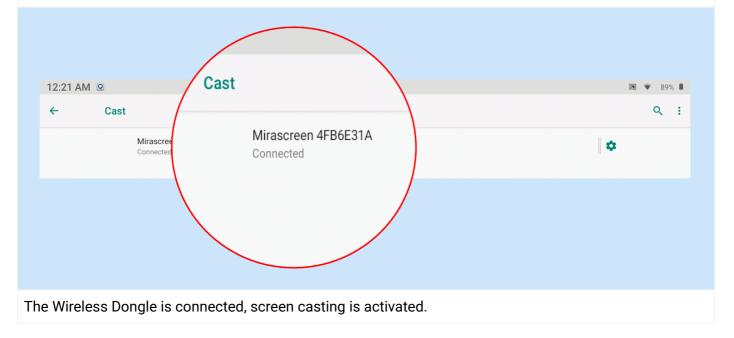

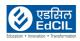

#### Method 02: Using Active Tiles on Notification Menu

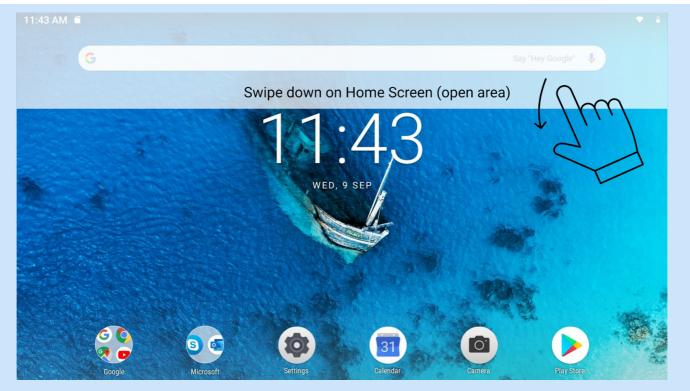

Step 01: Swipe down in the open area of Home Screen to access Notification Menu

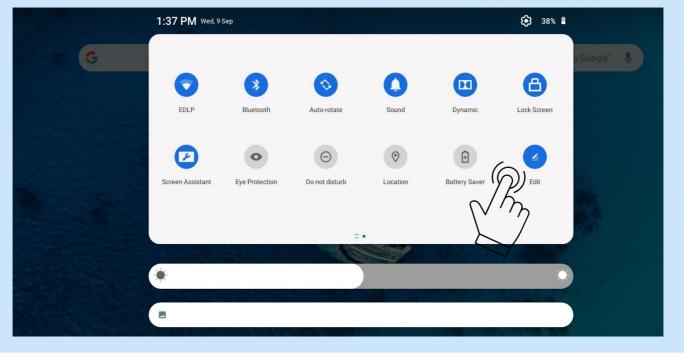

Step 02: Click Edit to view all the Tiles available in Notification menu.

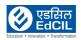

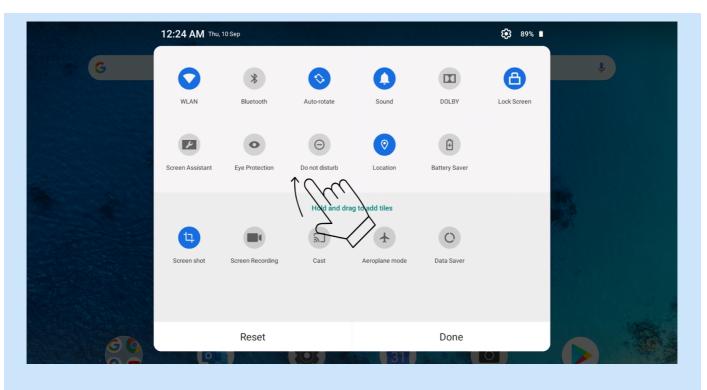

#### Step 03: Drag Cast icon to active window and Click done

|                    | 12:24 AM Thu, 1  | 0 Sep            |                |                |          | <b>€\$</b> 3 89% ∎ |   |  |
|--------------------|------------------|------------------|----------------|----------------|----------|--------------------|---|--|
| G                  |                  |                  |                |                |          |                    | Ŷ |  |
|                    |                  | *                | $\diamond$     | 0              |          | 8                  |   |  |
|                    | HUAWEI-2.4GHz    | Bluetooth        | Auto-rotate    | Sound          | Dolby    | Lock Screen        |   |  |
|                    | 2                | P                | •              | Θ              | 0        | Ð                  |   |  |
|                    | $Cast(\bigcirc)$ | Screen Assistant | Eye Protection | Do not disturb | Location | Battery Saver      |   |  |
|                    | jr               | η                |                |                |          |                    |   |  |
|                    |                  |                  | - =            |                |          |                    |   |  |
|                    |                  |                  |                |                |          |                    |   |  |
|                    |                  |                  |                |                |          |                    |   |  |
| p 04: Cast icon is | added in the     | e active w       | vindow, C      | lick on Cas    | st       |                    |   |  |

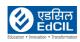

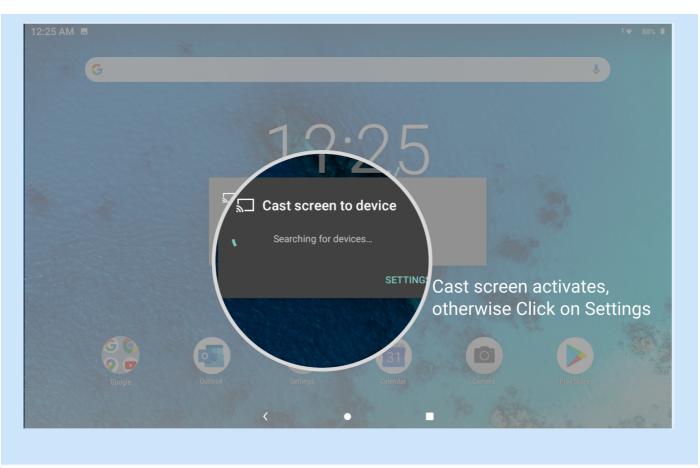

Step 05: Cast screen to device activates, click Settings and follow steps from Method 01 Step 02 to connect to Wireless Dongle

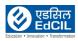

#### 4c. Disconnecting the Wireless Dongle

|   | 12:22 AM Thu, 10 Se                                            | p |       |        | <b>i)</b> 89% | • |
|---|----------------------------------------------------------------|---|-------|--------|---------------|---|
| G | $\mathbf{O}$                                                   | * | \$    | 0      | 8             | Ŷ |
|   | ۲                                                              |   |       |        |               | • |
|   | Wfd Service • 1m<br>Wireless Display<br>Screen Mirroring is On |   |       |        |               |   |
|   | Manage notifications                                           |   | ,THU, | 10 SEP |               |   |

#### Wireless Display status is displayed in Notification bar

| Mirascreen 4FB6E31A<br>Connected | ¢                                       |                            |
|----------------------------------|-----------------------------------------|----------------------------|
| Mirascreen 4FB6E31A              | Mirascreen 4FB6E31A                     |                            |
| To Disconnect from Casting sele  | act the name of the Wireless Dongle and | l click on DISCONNECT: The |

To Disconnect from Casting, select the name of the Wireless Dongle and click on DISCONNECT; The Wireless display status is visible on the Notification Menu for reference.

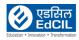

# 5. Settings

#### 5a. Accessing the Settings

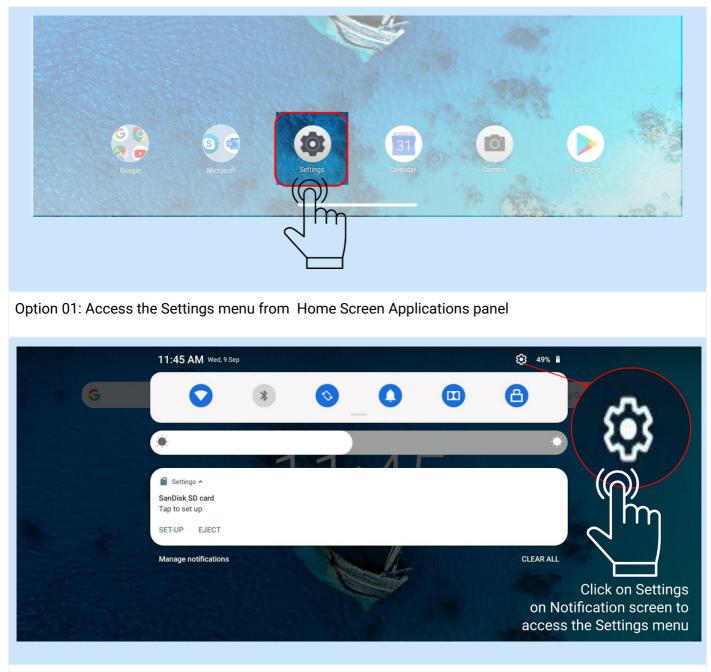

Option 02: Access the settings menu from Notification Screen

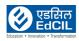

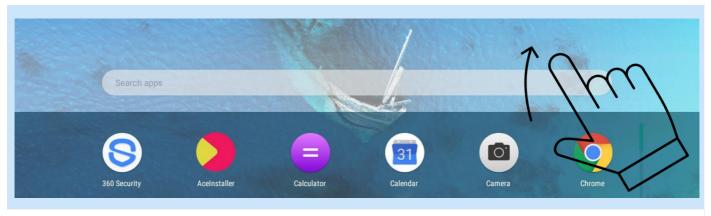

Option 3: Step 01: Swipe up in the Home Screen to access Applications Menu/ Window

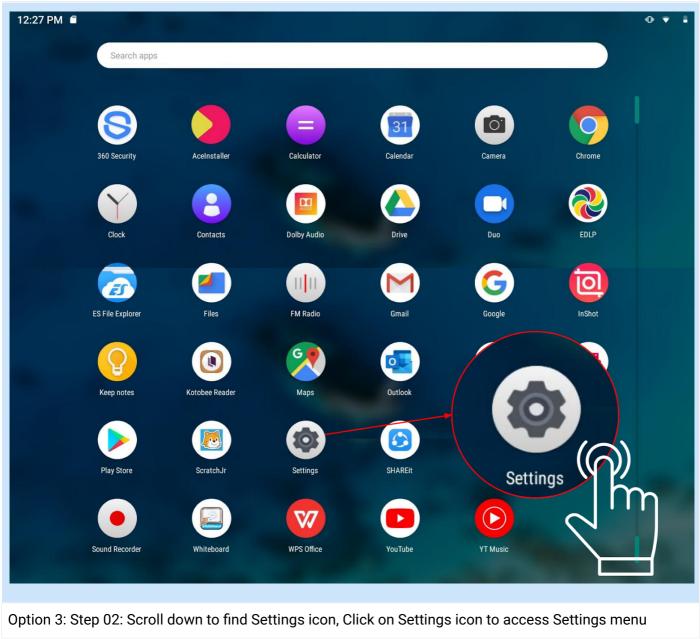

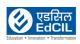

## 5b. Battery

| 1:47 AM 🕯 |                                                 |                            | Ŷ |
|-----------|-------------------------------------------------|----------------------------|---|
|           |                                                 |                            |   |
|           |                                                 |                            |   |
|           | Add another email account                       | Secure your phone          |   |
|           | Lenovo ID<br>Not login                          |                            |   |
|           | Network & Internet<br>WLAN, Data usage, Hotspot | Battery                    |   |
|           | Connected devices<br>Bluetooth                  | 49%                        |   |
|           | Close                                           | $\langle \bigcirc \rangle$ |   |
|           | Permissions, double and                         | $(\bigcirc)$               |   |
|           | Battery<br>49%                                  | 1 m                        |   |
|           | Oisplay<br>Wallpaper, sleep, font size          | $\sim$                     |   |
|           | Sound<br>Volume, vibration, Do not disturb      |                            |   |

(Back to INDEX)

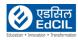

icon

| ÷ | Batte | ry                                                                                                    | ٩                         |
|---|-------|----------------------------------------------------------------------------------------------------|---------------------------|
|   |       | 80%<br>More than 2 days remaining                                                                                                    | 80%                       |
|   |       | Apps are running normally<br>Tablet has typical background battery usage                                                                          |                           |
|   |       | Battery Saver<br>Off                                                                                                    |                           |
|   |       | Battery protected mode<br>Long-term access to power supply, high temperature and high voltage lead to shorter battery life, after op<br>charging. | bening 60% of the power w |
|   | _     | Battery Manager<br>On/detecting when apps drain battery                                                                                           |                           |
|   |       | Battery percentage<br>Show battery percentage in status bar                                                                                       |                           |
|   |       | Last full charge                                                                                                    | days ago                  |
|   |       | Screen usage since full charge                                                                                                    | 6 hrs, 24 m               |
|   |       |                                                                                                    |                           |

Battery Percentage Setting: Set the "ON" mode to enable the display of Battery percentage on the top right corner of the Tablet screen

|   | Apps are running normalise<br>Tablet has typical b |   |
|---|----------------------------------------------------|---|
|   | Battery 5<br>Off                                   |   |
|   | Battery protected mode                             |   |
| L | Long-term access to power supp                     | 1 |
|   | charging.                                          |   |
|   | show                                               |   |
|   | Last full cha                                      |   |

- Turn on Battery protected mode •
- Battery Protection Setting: Set it on to enable the Battery protection mode prevents charging for • extended periods. Once turned on, charging is paused when the battery level reaches 60%.

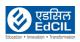

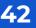

#### 5c. Display Settings

#### Step 01: Click on Settings icon on Home Screen to access the Settings menu

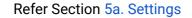

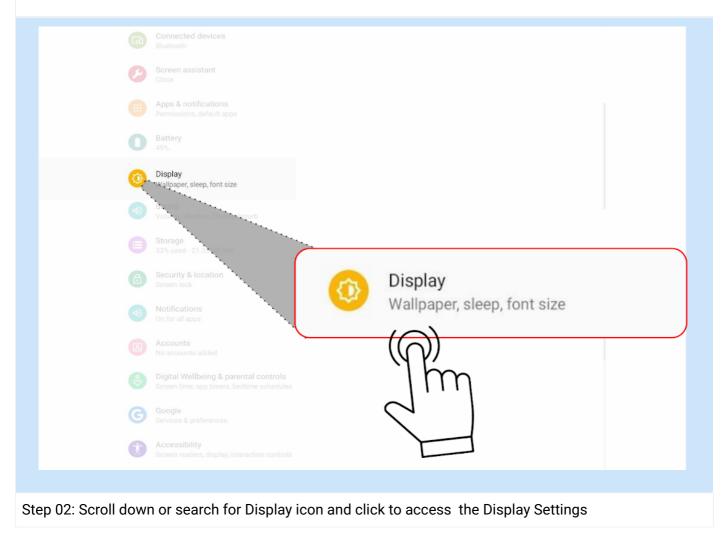

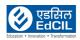

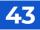

| 11:56 AN | M 🖻 🖬                                                                | · 1        |
|----------|----------------------------------------------------------------------|------------|
| ÷        | Display                                                              | ٩          |
|          | Brightness level<br>48%                                              |            |
|          | Eye protection mode<br>Off / Will never turn on automatically        |            |
|          | Color Mode                                                           |            |
|          | Desktop style<br>Drawer style                                        |            |
|          | Navigation bar<br>Classic mode                                       |            |
|          | Adaptive brightness<br>Optimise brightness level for available light | $\uparrow$ |
|          | Wallpaper                                                            |            |
|          | Tap to wake<br>Double-tap anywhere on the screen to wake device      |            |
|          | Indicator light                                                      |            |
|          | Sleep<br>After 1 minute of inactivity                                |            |
|          | Auto-rotate screen                                                   |            |

Step 03: Scroll up and down to access various options in Display Settings

|    | 11:22 PM                                                                                                    | ₿ 78% |
|----|----------------------------------------------------------------------------------------------------|-------|
|    | ← Display                                                                                                    | ٩     |
|    | Brightness level         2%         Eye protection mode         Off / Will never turn on automatically         Color Mode         Desktop style         Drawer style         Advanced         Navigation bar, Adaptive brightness, Wallpaper, Tap to wake, Indicator I |       |
| а. | Adjust Brightness level using the Brightness leveller                                                                                                    |       |

(Back to INDEX)

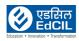

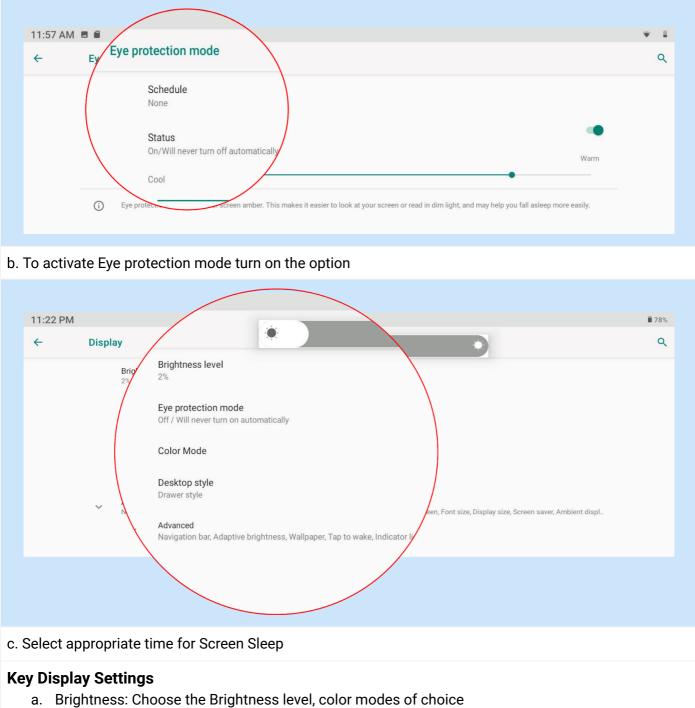

- b. Eye protection mode: Set the protection mode on
- c. Screen sleep mode: Choose the time out for the screen to turn into sleep mode to save the power and extend the life of the Tablet.

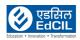

## 5d. Setting Language

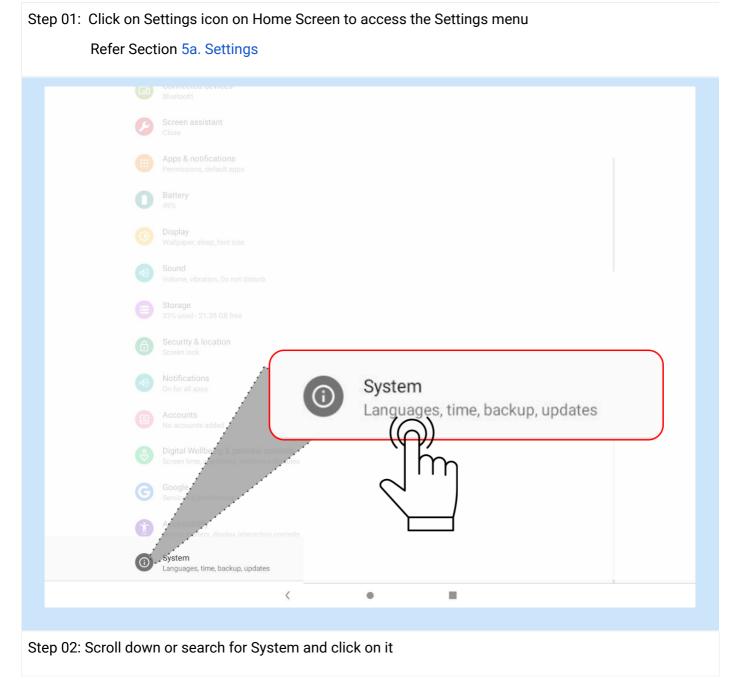

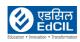

| 11:18 AM     |       |                                                       | 0 🔻 1 |
|--------------|-------|-------------------------------------------------------|-------|
| $\leftarrow$ | Syste |                                                       |       |
|              |       | About tablet<br>Lenovo TB-X605FC                      |       |
|              | ⊕.(   | Languages & input                                     |       |
|              | C:    | Gesture                                               |       |
|              |       | Timing turn on/off                                    |       |
|              |       | Date & time<br>GMT+04:00 Mauritius Standard Time      |       |
|              |       | Backup<br>Off                                         |       |
|              | 0     | Reset options<br>Network, apps or device can be reset |       |
|              |       | Regulatory information                                |       |
|              | Ą.    | Lenovo Feature Update                                 |       |
|              |       |                                                       |       |
|              |       |                                                       |       |
|              |       |                                                       |       |

## Step 03: Click on Languages and input

| 12:34 PN<br>← | Languages & input                                                                                                    | ⊕ ÷♥ ≞<br>Q |
|---------------|----------------------------------------------------------------------------------------------------|-------------|
|               | <ul> <li>Languages<br/>English (India)</li> <li>Virtual keyboard<br/>Gboard, Google voice typing</li> <li>Physical keyboard<br/>Not connected</li> <li>Advanced<br/>Input assistance, Pointer speed, Text-to-speech output</li> </ul> |             |
| 04: Cl        | lick on Languages to add Languages                                                                                                    |             |

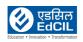

| ← Add a language                |              |   |   |   |
|---------------------------------|--------------|---|---|---|
|                                 |              |   |   | Q |
| Suggested                       |              |   |   |   |
| اردو (بھارت،مغربی ہندسے)        |              |   |   |   |
| اردو (بعارت)                    |              |   |   |   |
| नेपाली (भारत)                   | $(\bigcirc)$ |   |   |   |
| मराठी (भारत)                    | ) ľr         | η |   |   |
| हिन्दी (भारत)                   | $\sim$       |   |   |   |
| অসমীয়া (ভাৰত)                  |              |   |   |   |
| বাংলা (ভারত, ওয়েস্টার্ন ডিজিট) |              |   |   |   |
| বাংলা (ভারত)                    |              |   |   |   |
| 2                               | <            | • |   |   |
|                                 | ×.           | ÷ | - |   |
| 0 05: List of languages are dis |              |   |   |   |

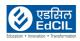

#### 5e. Setting Date & Time

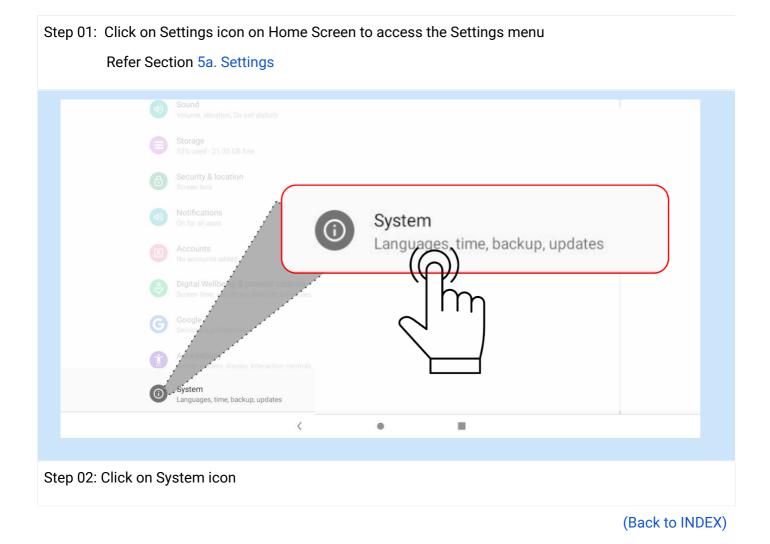

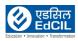

| 11:18 A      | AM E 🖬 🔛                           | 0 🕈 1 |
|--------------|------------------------------------|-------|
| $\leftarrow$ | System                             |       |
|              | O About tablet<br>Lenovo TB-X605FC |       |
|              | Languages & input     Gboard       |       |
|              | Gestures                           |       |
|              | ① Timing turn on/off               |       |
|              | C Date & time<br>GMT+05:30         |       |
|              | Backup     ori     Date & time     |       |
|              | Reset options     GMT+05:30        |       |
|              | Regulatory information             |       |
|              | A Lenovo Feature Update            |       |
|              |                                    |       |

## Step 03: Click on Date & time

| 12.40 PI | M 🖻 🖬 🕨                                                      | 0 |
|----------|--------------------------------------------------------------|---|
| ÷        | Date & time                                                  |   |
|          | Automatic date & time<br>Use network-provided time           | • |
|          | Set date<br>9 September 2020                                 |   |
|          | Set time<br>12:46 PM                                         |   |
|          | Select time zone<br>GMT+05:30                                |   |
|          | Automatic 24-hour format Use locale default Select time zone | • |
|          | Use 24-hour format                                           | • |
|          |                                                              |   |
|          | $\langle \rangle$                                            |   |
|          |                                                              |   |
|          |                                                              |   |
|          | < • <b>•</b>                                                 |   |
|          |                                                              |   |

#### Step 04: Click on time zone to set default zone

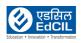

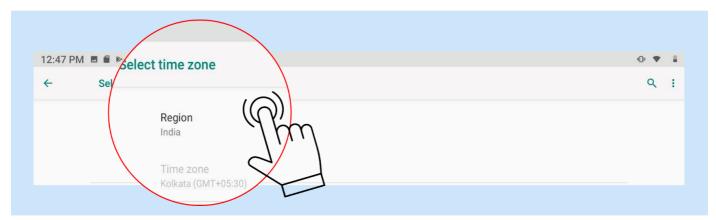

#### Default zone displayed, Click Region icon

| 12:47 PM            |                              |    |   |   |     | • • | 1 |
|---------------------|------------------------------|----|---|---|-----|-----|---|
| ← s                 | Search region                |    |   |   |     |     |   |
| Afgh<br>Åla<br>Alba | Afghanistan<br>Åland Islands | R  |   |   |     |     |   |
| Algeria             | Albania                      |    |   |   |     |     |   |
| G                   | GIF GIF                      | \$ | G | æ | ••• |     | Ŷ |

#### Scroll up or down/ search region select region

| ← Se | Select time zone                                          | ۹ : |
|------|-----------------------------------------------------------|-----|
|      | Region<br>Mauritius<br>Time zone<br>Mauritius (GMT+04:00) |     |
| G    | Uses Mauritius Time (GMT+04ylight savings time.           |     |

#### The selected region is activated

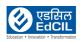

#### 5f. Screen Assistant

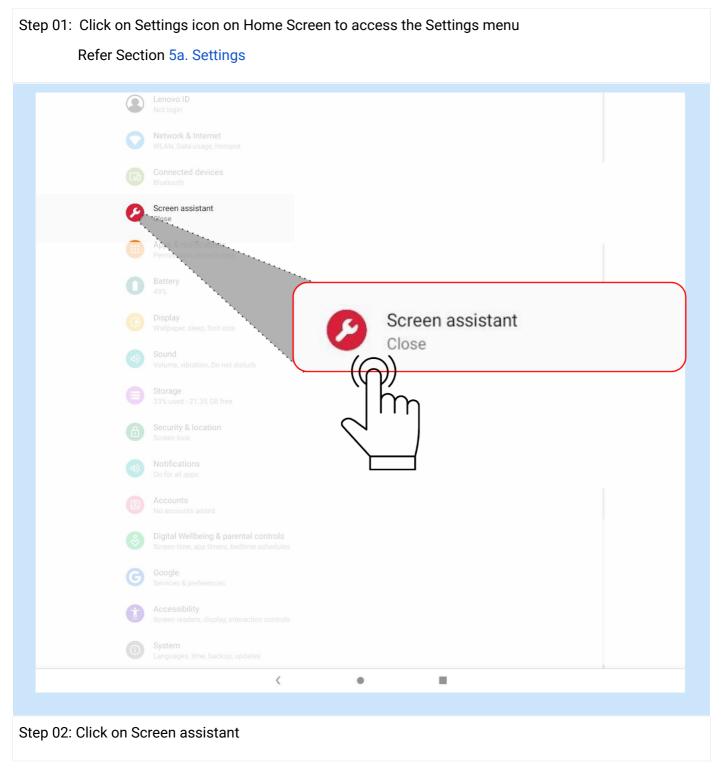

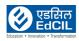

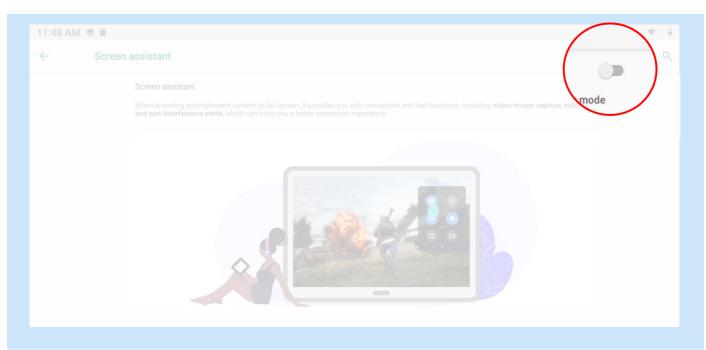

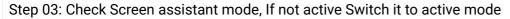

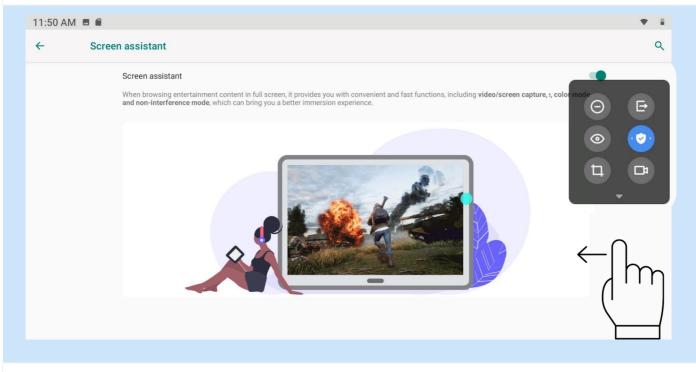

Step 04: To access the Screen assistant, swipe left on right side of the Home Screen (open area)

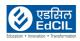

# 6. Authorized Applications

#### 6a. Finding the applications on the Tablets

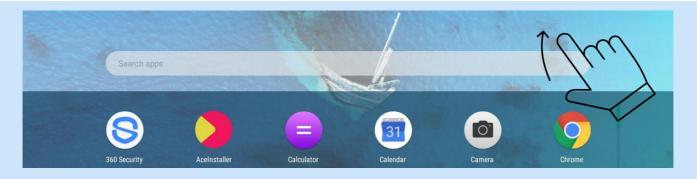

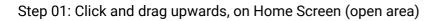

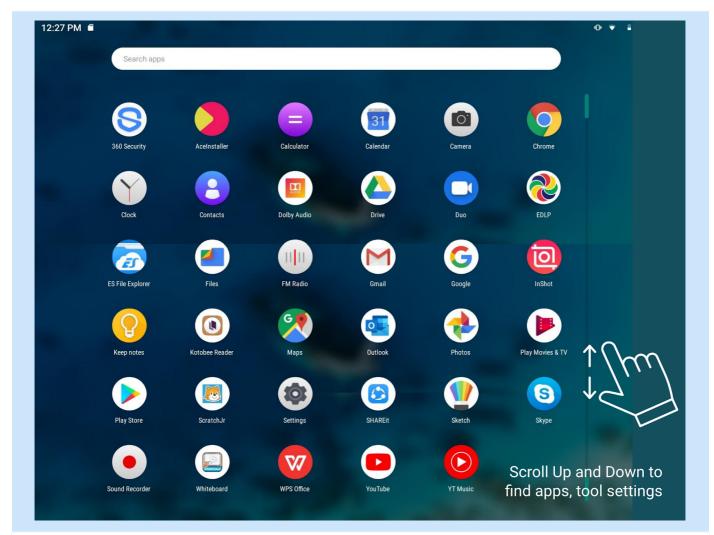

Step 02: Scroll up and down to find the app, tool settings from the list; Once found click on the icon for accessing the application/ settings

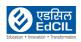

#### **6b. Preloaded applications**

The Tablets are loaded with suitable applications cautiously selected to meet the operational requirement of the Teachers/ Educators and the Learners.

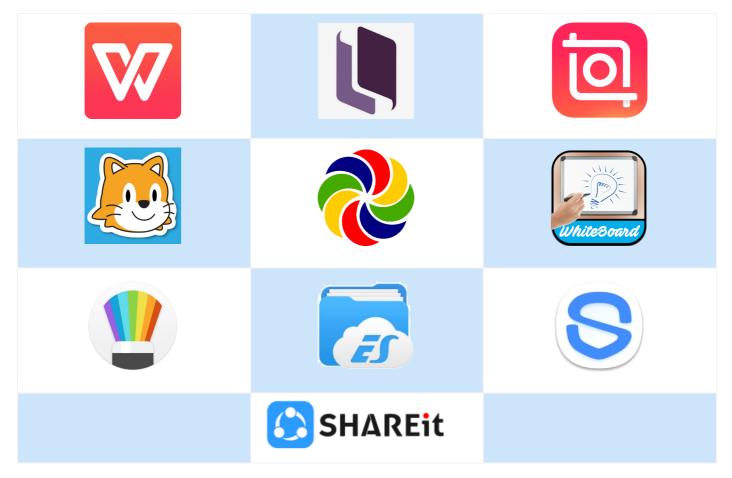

NOTE: Do not change the settings, Do not install unauthorized applications. Update the installed applications based on the notifications issued by the Tech Support team.

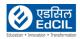

#### 6c. WPS Office

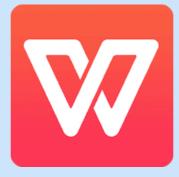

WPS (Writer, Presentation and Spreadsheets) Office is made up of four major components: Writer, Presentation, Spreadsheets and PDF reader

- Compatible with Microsoft Office (Word, PowerPoint, Excel), Google Docs, Google Sheets, Google • Slides, Adobe PDF and OpenOffice.
- Privacy protection: document encryption, set sharing/editing permissions is a useful option for providing control access
- Cloud synchronization option to assure data backup in case of any data loss in the Device •

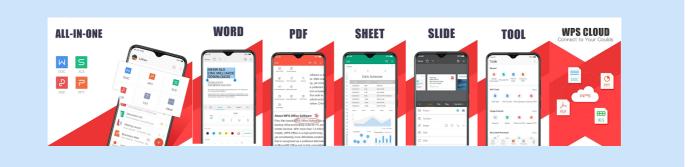

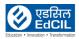

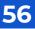

#### 6d. Kotobee Reader

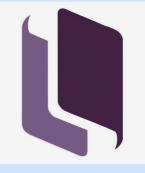

Kotobee Reader is an app for reading interactive e-books and pub files.

Kotobee is compliant to EPUB 2 and EPUB 3, supports fixed and reflowable layouts, supports over 18 languages. The other features of the Kotobee Reader are

- Note-taking: Add notes to words and paragraphs, and access them later.
- Highlighting: Mark important sentences with different color highlights.
- Bookmarking: Bookmark multiple pages at different locations
- Aggregate annotations: your notes, highlights, and bookmarks, into a PDF.
- Search: Search inside the chapter or the entire book.
- Copy to clipboard: Copy any text to clipboard, to use in external programs.
- Text-to-speech: Let the reader speak out any text you choose
- Google lookup: Search definitions and explanations directly with a click.

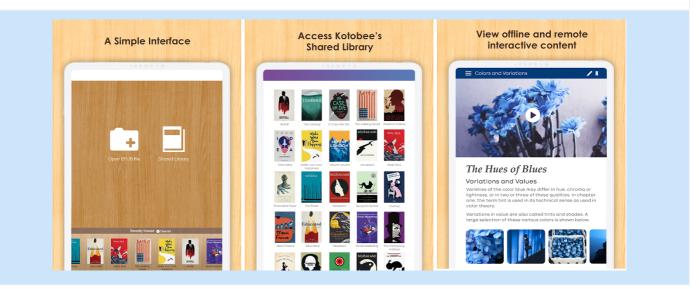

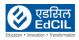

#### 6e. Sketch

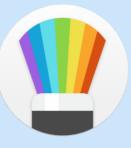

Sketch brings a fun drawing and photo editing experience. Features:

- Draw creative sketches using fun brushes and tools
- Enhance your pictures and photos with text and free stickers
- Build advanced sketches with layers
- Zoom to paint fine details

Editing Tools: Multiple brushes pens and pencils, Draw with finger, Eraser, Smudge, Bucket fill, Layer editor, Photo import, Free stickers, Text with multiple fonts, Ruler, Background selector, Color tool, Pipette, Export or share as image, Backup and sync to multiple devices. Sketch app brings a fun drawing and photo editing experience to anyone who wants to be creative, regardless of skill level. The features of the app are detailed below:

- Draw creative sketches using fun brushes and tools
- Enhance your pictures and photos with text and free stickers
- Build advanced sketches with layers
- Zoom to paint fine details
- Inspire and get inspiration from other users in the art community
- Participate in collaborations and build on the work of others
- Backup and sync your drawings to multiple devices

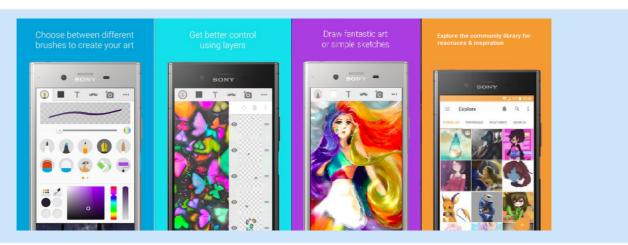

NOTE: For better understanding for the Application, features please visit the support site to access the education/ training videos provided.

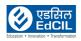

# 6f. 360° Security

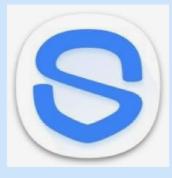

360 Total Security is a memory booster and antivirus app that optimizes background apps, manages the memory space, cleans junk(cache) files, while keeping the device safe from viruses and other emerging threats. The features include

- Full Check; Virus Scan; Speed Up; Cleanup; Protection; WLAN Security Check, Sandbox, Patch Up.
- Antivirus Engine: Scan installed apps, memory card content, and new apps automatically.
- Junk File Cleaner: Delete useless Android system files, large files and app caches to boost the device performance, while freeing up storage space.
- Device Boost: Optimize memory and speed up phone. Optimizes the device speed by shutting down lurking background apps, freeing up phone memory.
- Privacy & App Lock: Prevents sensitive data on the device from falling into the wrong hands
- Real-time protection: Scan installed apps and local APK files in real time and also monitor each installation process.

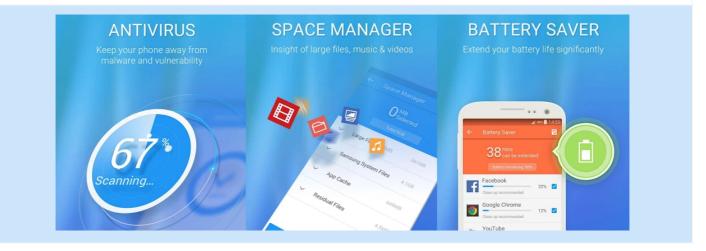

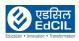

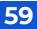

#### 6g. Inshot

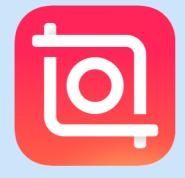

InShot HD Video Editor and Video Maker is a Powerful video editing app, the features of the app are detailed below:

- Trim and cut video. Pro video trimmer & cutter and video crop app. Split videos into two parts, Multi-split videos into several clips.
- Video merger. Merge multiple clips into one. Combine and compress video without losing quality.
- Crop video and Export: Easy-to-use free movie and vertical pro vlog maker
- Adjust Aspect Ratio
- Rotate/Flip the video.
- Can Extract music from videos, can Add your own voice to your video
- Can adjust music volume and music fade in/out option.
- Video Transition Effects
- Video Filters and Video Effects
- Adjust video brightness, contrast, saturation, etc.
- Add text on video
- Add and Edit the text and stickers with animation effects.
- Video Speed Control
- Video Converter & Photo Slideshow Maker

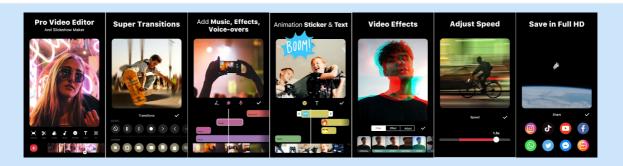

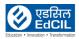

#### 6h. ES Explorer

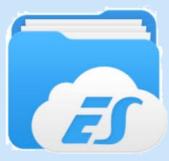

ES File Explorer allows you to browse device files and SD card files, create directories, rename,backup, and delete files. The app lets you manage the content on the Tablets and SD card files. The app features are detailed below

- File manager and Space Analyzer
- Analyze space on your device and manage
- Copy, create, move and browse multiple files
- Passcode protect file
- Built-in search feature
- Sort files by Name,Date,Size or Kind
- Support for many file endings and mime types.

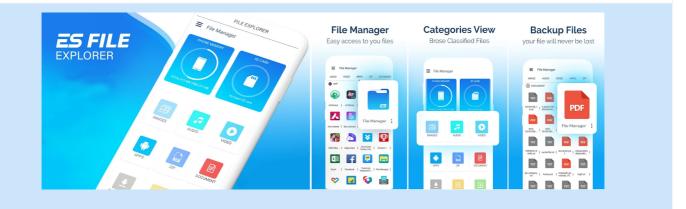

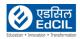

## 6i. Whiteboard

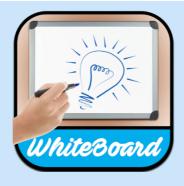

Whiteboard is a tool that allows you to do simple drawing as with a real whiteboard. It allows you to start drawing anywhere for discussion, design. Includes the ability to change colors, line width and transparency. Also includes tools for drawing basic shapes like circle rectangle etc. Drawings can be saved or shared.

The app comes with three modes

- 01. Whiteboard
- 02. Kids board and
- 03. Doodle desk.

Whiteboard: It allows you to draw and discuss any idea with a professional interface

Doodle desk and Kids board: used as a fun drawing tool for both kids and elders.

The app is very simple to use - start the app and then draw on the screen by dragging your finger. The features are detailed below:

- Discuss or design your idea on the go
- Includes basic drawing tools
- Draw with fingers
- Customizable interface
- Save Drawings as Images in your gallery
- Multiple Tools/ colors
- Control size and transparency of brush stroke
- Insert text, Predefined shapes, Beautiful Clip arts, Callouts
- Multiple paper backgrounds to draw or use Solid fill background
- Choose images from your camera or gallery

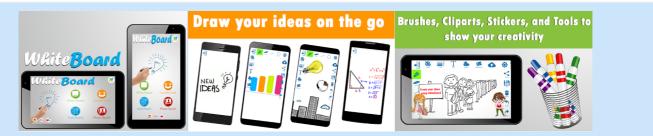

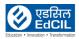

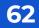

#### 6j. Classroom Management Software

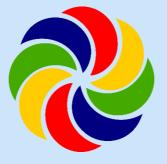

Classroom Management Software (CMS) is a custom built tool for meeting the teaching needs of the teachers and the learning needs of the students. The Learner's Device works with following features

- Receive Tasks from Teacher Device
- Receive content from Teacher Device
- Assessment submission to Teacher Device
- In-built Learning Analytics

| 12:20 PM S  | The Early Digital Learning Programme         Ministry of Education, Tertiary Education, Science & Technology         Republic of Mauritius         An India - Mauritius Friendship Project         Username         Password | 18%                 |
|-------------|----------------------------------------------------------------------------------------------------|---------------------|
| Executed By | SIGN IN<br>Powered BV<br>EEEEEEEEEE                                                                                                    | NINE YEAR SCHOOLING |

NOTE: For credentials & usage, refer to manuals on CMS provided in the EDLP supportal portal

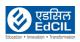

#### 6k. Scratch Jr

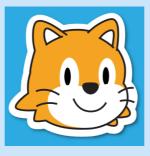

ScratchJr is an introductory Programming language that enables young children to create their own interactive stories and games. Children create code in objects called sprites, ScratchJr comes with a library of sprites, and sprites can be edited or new ones created using the "Paint Editor".

| Category |            | Notes                                                                   |
|----------|------------|-------------------------------------------------------------------------|
|          | Triggering | Starts scripts and sends messages to other scripts                      |
|          | Motion     | Moves sprites and changes angles                                        |
|          | Looks      | Controls visibility, costumes, and bubble speech output                 |
|          | Sound      | Plays a "pop" sound or a recorded sound                                 |
|          | Control    | Repeats a part of script a specified number of times                    |
|          | Endings    | Ends, infinitely repeats, and goes to the specified page of the project |

- Children snap together graphical programming blocks to make characters move, jump, dance, and sing.
- children can modify characters in the paint editor, add their own voices and sounds, even insert photos of themselves, then use the programming blocks to make their characters come to life.
- In the process, children learn to solve problems and design projects, and they develop sequencing skills that are foundational for later academic success.
- They also use math and language in a meaningful and motivating context, supporting the development of early-childhood numeracy and literacy.

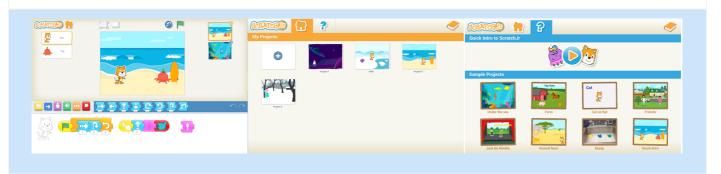

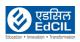

# 6l. Share IT

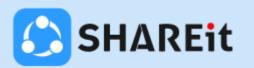

The SHAREit application is a file sharing application with transfer speeds faster than Bluetooth and NFC. Transfer supports all files, photos, music, videos and apps. The application enables the sharing of files offline without using internet data.

Step 01: Launch app and create a profile.

Step 02: Click on Send to send files and Receive to receive files.

Step 03: At the Receiver end, wait till hotspot gets created automatically and at the sender end, select files to send.

Step 04: On the sender end, Wi-Fi gets connected to the hotspot automatically created by the receiver and receiver profile image gets displayed on the sender Wi-Fi screen. Clicking on the image results in a connection between sender and receiver via hotspot.

Step 05: Sent files start getting transferred between sender and receiver without any internet connection.

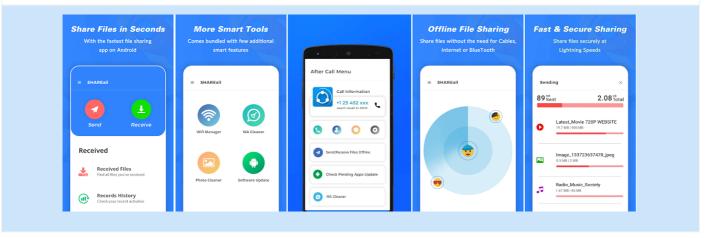

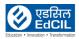

# 7. Accessories 7a. Keyboard Case

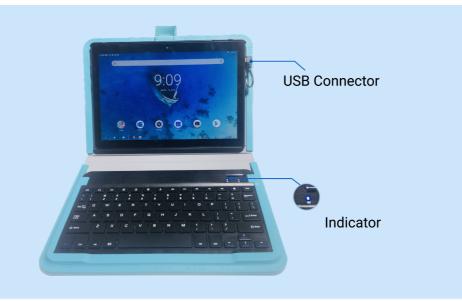

- The Tablet is connected to the Keyboard Case using the USB connector provided with in the Keyboard Case.
- Once the USB pin is connected to the micro USB port the indicator light on the keyboard turns ON indicating that the keyboard is connected and ready for use.

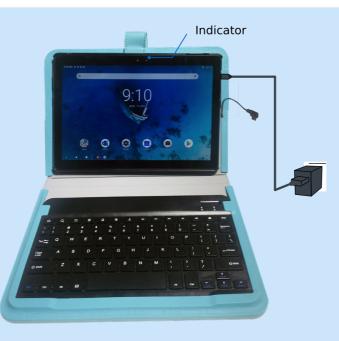

- Once the charging pin is connected to the micro USB port the indicator light on the Home Screen turns red indicating that the Tablet is charging.
- While charging the Tablet, the keyboard USB cable shall be removed and to use the Keyboard remove the charging pin and connect the Keyboard USB connector.

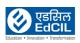

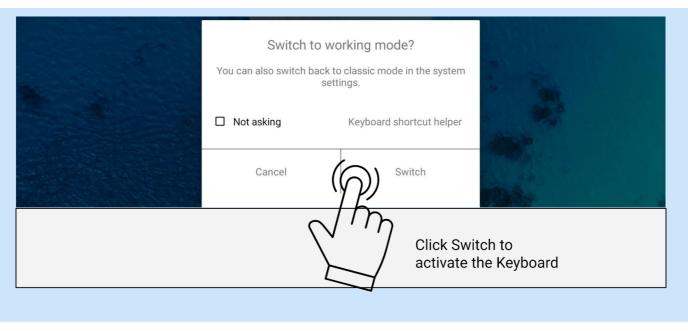

Custom built pouch with inbuilt keyboard. This keyboard case has an inbuilt keyboard connector, which can be connected to the Tablets.

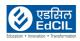

# 7b. Headset

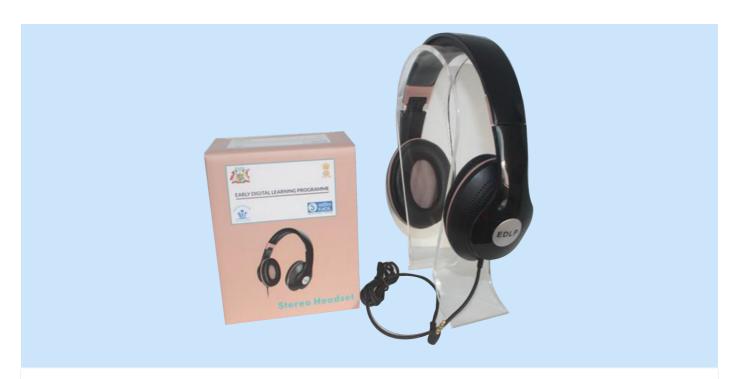

Headsets are custom designed for longer usage and user friendly for kids, the foam brings-in a most comfortable and fantastic experience. Headsets can be folded and are convenient for the student to carry.

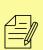

NOTE: In case of any persisting challenges Do not repair on your own/ use unauthorized headsets related to the functionality please contact the tech support team. While using the headset ensure the volume is not higher than 50% of the volume bar. Listening in high volume for a long time may cause damage to the listening capability of the listener.

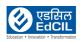

EARLY DIGITAL LEARNING PROGRAMME

#### 7c. Micro-SD card -Insert/ Eject

Step 01: Insert SD card into the Tablet. Refer Section 3a. SD Card Insertion

| G        | 11:45 AM Wed, 9 Sep                                                          |          | <ul><li></li></ul> |   |
|----------|------------------------------------------------------------------------------|----------|--------------------|---|
|          | Settings ~                                                                   | ЛГ       |                    |   |
|          | SanDisk SD card<br>Tap to set up<br>SET-UP E<br>Manage notif<br>Manage notif |          | CLEAR ALL          |   |
| <u>e</u> | SET-UP EJECT                                                                 | 31       |                    |   |
| Google   | Click SET-UP                                                                 | Calendar | Camera Play Store  | - |

Step 02: Click SET-UP as shown in Notifications to set up the SD card as the Tablet storage or Portable storage. Refer Section 3b

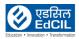

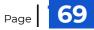

| SanDisk SD of<br>Tap to set up<br>SET-UP E<br>Manage notif | Settings ^   | CLEAR ALL                          |  |
|------------------------------------------------------------|--------------|------------------------------------|--|
| Gogle K                                                    | SET-UP EJECT | Click EJECT<br>Currera<br>Pay Sore |  |
|                                                            |              |                                    |  |

To Eject the SD Card, click EJECT in SD Card Settings and remove the SD Card using Ejector Tool. Refer Section 3d: <u>Step: 01a to 01d</u> to see SD Card Eject process

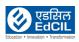

## 7d. Student Label

The Student Label is provided for fixing the same on the Tablets for the children to identify their respective Tablet. This will be helpful for the Teacher to manage the inventory of the Tablets and also record any damage or malfunction associated with the respective student. This labeling process is also critical as the CMS application, the primary tool used as part of the Early Digital Learning Programme is mapped to the Student ID and the Tablet.

NOTE: Fixing the label on the Tablets is a mandatory exercise, the educator shall make sure of the same while handling the Tablets inventory management.

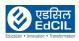

#### 8. Finding the Tablets Serial Number

The serial number can be identified by two methods based on the working condition of the Tablets.

Method 1: Through the label pasted on the backside of the Tablets

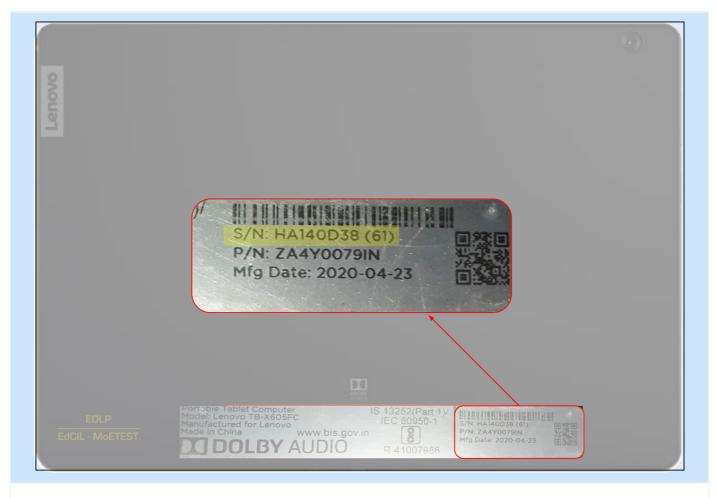

The serial number of the Tablets along with other device manufacturing details are affixed on the backside of the Tablets (Area highlighted with red border) for quick reference.

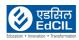

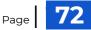

#### Method 2:

|                    | Settings icon on Home Screen to access the Settings menu                                           |
|--------------------|----------------------------------------------------------------------------------------------------|
| Refer Se           | ection 5a. Settings                                                                                |
|                    | Display<br>Wallpaper, sleep, font size                                                             |
|                    | Sound<br>Volume, vibration, Do not disturb                                                         |
|                    | Storage<br>33% used - 21.1                                                                         |
| 6                  | Security & loc<br>Screen lock System<br>Languages, time, backup, updates                           |
|                    | Notifications<br>On for all apps                                                                   |
|                    | Accounts<br>No accounts ac                                                                         |
|                    | Digital Wellbeing & parents controls<br>Screen time, app timers, bed the schedules Click on System |
| G                  | Google<br>Services & preference                                                                    |
| Û                  | Accessibility<br>Screen reade , display, interaction controls                                      |
| 0                  | System<br>Languages, time, backup, updates                                                         |
|                    | < • <b>I</b>                                                                                       |
|                    |                                                                                                    |
| Step 02: Scroll do | wn or search for System and click on it                                                            |

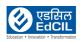

| About tablet<br>Lenovo TB-X605FC<br>anguages & input<br>iboard<br>Gestures<br>Timing turn on/off<br>Pate & time<br>MT+04:00 Mauritius Standard Time<br>Backup<br>Mff<br>Reset options<br>letwork, apps or device can be reset | +               | Syste | em<br>About tablet<br>Lenoyo TB-X605FC | ٩            |
|----------------------------------------------------------------------------------------------------|-----------------|-------|----------------------------------------|--------------|
| Lenovo TB-X605FC<br>anguages & input<br>isboard<br>Sestures<br>Timing turn on/off<br>Date & time<br>MT+04:00 Mauritius Standard Time<br>Backup<br>off<br>Reset options                                                        | +               |       | About tablet<br>Lenoyo TB-X605FC       |              |
| sboard<br>Sestures<br>Timing turn on/off<br>Date & time<br>SMT+04:00 Mauritius Standard Time<br>Backup<br>Mf                                                                                                    | +               |       | About tablet<br>Lenoyo TB-X605FC       |              |
| Timing turn on/off<br>Date & time<br>MT+04:00 Mauritius Standard Time<br>Backup<br>Mf                                                                                                    | +               |       | About tablet<br>Lenoyo TB-X605FC       |              |
| Date & time<br>IMT+04:00 Mauritius Standard Time<br>Backup<br>Iff<br>Reset options                                                                                                    | <b>+</b>        |       | About tablet<br>Lenoyo TB-X605FC       |              |
| MT+04:00 Mauritius Standard Time<br>Backup<br>Mff<br>Reset options                                                                                                    |                 | (j)   | Lenoyo TB-X605FC                       |              |
| eset options                                                                                                    |                 |       | $(\mathcal{P})$                        |              |
|                                                                                                    |                 |       |                                        |              |
|                                                                                                    |                 |       |                                        |              |
| Regulatory information                                                                                                    |                 |       |                                        |              |
| enovo Feature Update                                                                                                    |                 |       |                                        |              |
|                                                                                                    |                 |       |                                        |              |
|                                                                                                    | <               | ٠     |                                        |              |
|                                                                                                    |                 |       |                                        |              |
| he About Tablet                                                                                                    |                 |       |                                        |              |
|                                                                                                    |                 |       |                                        | (Back to IND |
| ł                                                                                                    | ne About Tablet |       |                                        |              |

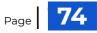

| About tablet  Model & hardware Model & hardware Lenovo TB-X605FC  Model & hardware Model & hardware Model & | Q                                                                                                    |
|----------------------------------------------------------------------------------------------------|----------------------------------------------------------------------------------------------------|
| IP address<br>Unavailable<br>WLAN ACSOIT of<br>94 be 46.1500T of<br>Bluetooth address<br>Unavailable<br>Kernel Version<br>4.9.112-perf+<br>Software version<br>To X600F O_IN 01_30200500<br>Hardware version<br>Lenvoor Tablet TE/X603FC                                                                                                    | Model & hardware<br>Model<br>Lenovo TB-X605FC<br>Serial number<br>HA140D38<br>Model & hardware<br>details displayed |
| Build number<br>T5-X605FC_3000075_200520_ROW<br>RAM<br>30<br>Storage<br>Total See: 32.00 GB<br>CPU<br>Qualcomm® Shupdragon* 450<br>Display<br>1920x1200<br>Camera<br>Front 5 MP / Rear & MP<br>Front 5 MP / Rear & MP<br>Foot S MP / Rear & MP<br>Foot S MP / Rear & MP<br>Foot S MP / Rear & MP<br>Foot S MP / Rear & MP<br>Foot S MP / Rear & MP                                                                                                    |                                                                                                    |
| Lenovo User Experience Program<br>Lenovo would like to improve its products and your experience by asking you to share some information about your use of this Lenovo product                                                                                                    |                                                                                                    |

Step 04:

Option 1:Click Model & hardware icon, a pop up window provides information on Model and serial number Opton 2: Scroll down in the About Tablet menu to find the Serial Number icon details in the bottom of the list

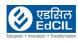

# 9. Troubleshooting

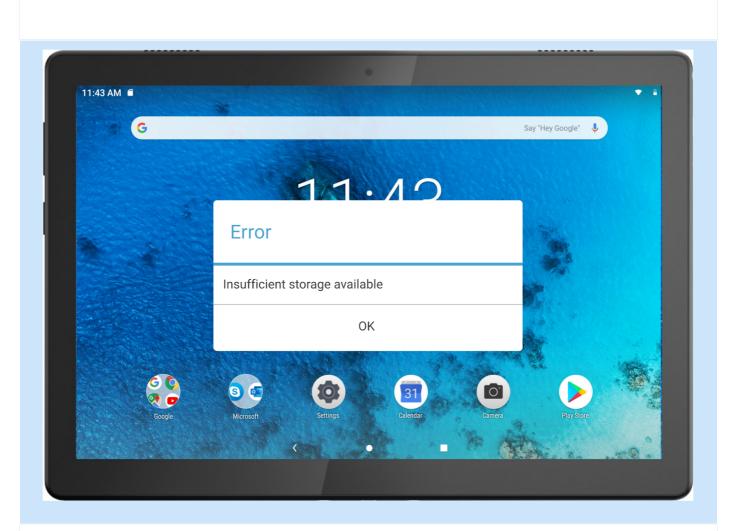

01. Insufficient memory prompt appears during app installation.

- Troubleshooting: Please free up some memory and try to install again.
- Refer to Section 3c

02. The Touch screen of the Tablets does not work or is not sensitive.

- Troubleshooting: Please press and hold the power button for more than 8 seconds until the device turns off. Then switch it on again in a normal way.
- Refer to <u>Section 1f</u>

03. The device does not power on or system crashes.

- Troubleshooting: Please charge the battery for half an hour and then press and hold the power button for more than 8 seconds until the device turns off. Then switch it on again in a normal way.
- Refer to Section 1d for Charging the Tablet and Section 1f to Turn Off the Tablet

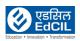

04. The device cannot wake up from sleep mode.

- Troubleshooting: Please press and hold the power button for more than 8 seconds until the device turns off. Then switch it on again in a normal way.
- Refer to <u>Section 1f</u>

NOTE: For more detailed information and better understanding on the process, please visit the support site to access the education/ training videos and documents provided.

NOTE: The images, illustrations and other material used in this document are for the purpose of graphical representation and reference only. The actual product may differ.

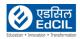

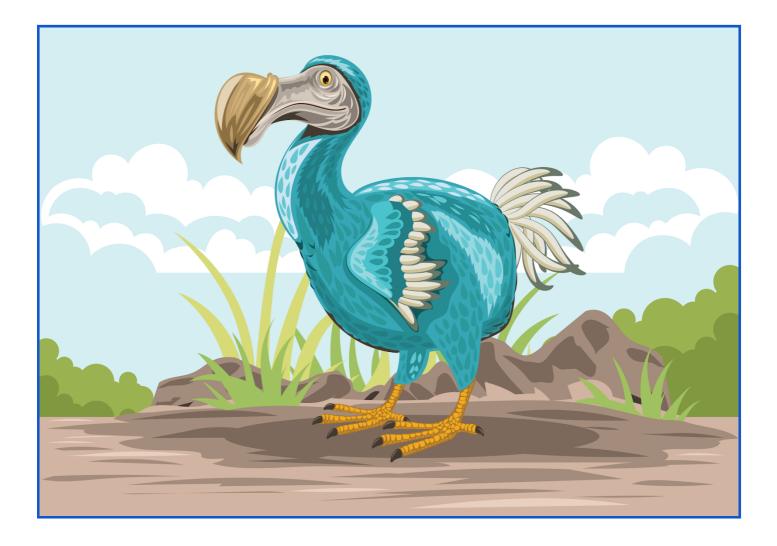

# That's All Folks!

## EdCIL (INDIA) Limited

{A Mini Ratna Category-I CPSE Company} EdCIL House, 18 A, Sector 16 – A, NOIDA, Uttar Pradesh – 201301 (INDIA) Tel: 0120 – 4156001-6, Fax: 0091 120 2515372; Email: edcilsupport@edcil.co.in

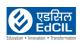

EARLY DIGITAL LEARNING PROGRAMME

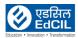

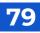